# Dimensionnement d'un barrage

Version 8.095

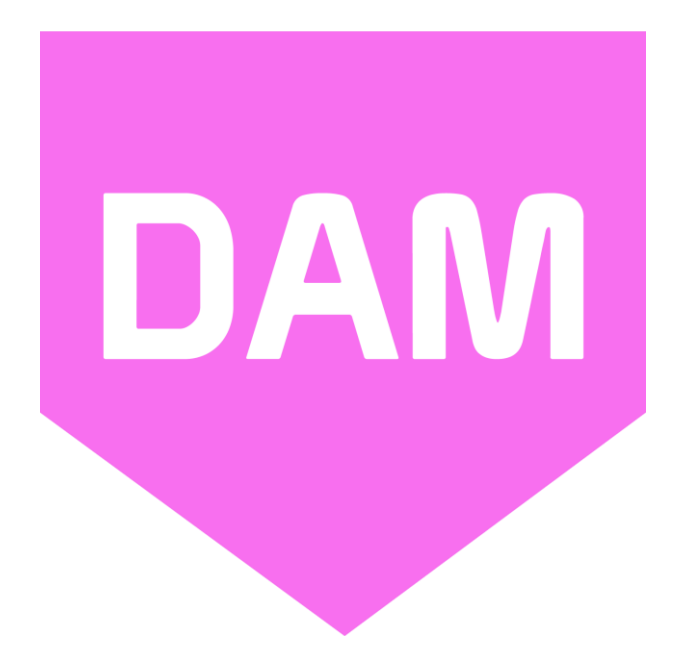

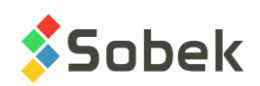

Dam – Dimensionnement d'un barrage – Version 8.095 Guide de l'utilisateur

Avertissement : Le module Dam et ce manuel sont protégés par la loi du copyright et par les conventions internationales. Toute reproduction ou distribution du programme ou de son manuel, partielle ou totale, par quelque moyen que ce soit, est strictement interdite, à moins de permission écrite de SOBEK TECHNOLOGIES INC. Toute personne ne respectant pas ces dispositions se rendra coupable du délit de contrefaçon et sera passible des peines prévues par la loi.

Publié par: SOBEK TECHNOLOGIES INC. 4205 Northcliffe Montréal (Québec) H4A 3L2 Tél : 514 285-4873 Courriel : genevieve@sobek-technologies.com

Les informations contenues dans ce manuel pourront faire l'objet de modifications sans préavis et ne sauraient en aucune manière engager SOBEK TECHNOLOGIES INC. **Cette version de la documentation a été mise à jour en septembre 2019 avec la version 8.095 de Geotec.**

MARQUES DE COMMERCE:

Dans ce guide, nous référons à divers produits déposés:

Access est une marque déposée de Microsoft Corporation Acrobat PDFWriter est une marque déposée de Adobe Systems Incorporated AutoCAD est une marque déposée de Autodesk, Inc. ORACLE est une marque déposée de Oracle Corporation SQL Server est une marque déposée de Microsoft Corporation Windows est une marque déposée de Microsoft Corporation XVT Portability Toolkit est une marque déposée de XVT Software, Inc.

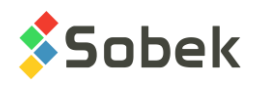

# **DAM - TABLE DES MATIÈRES**

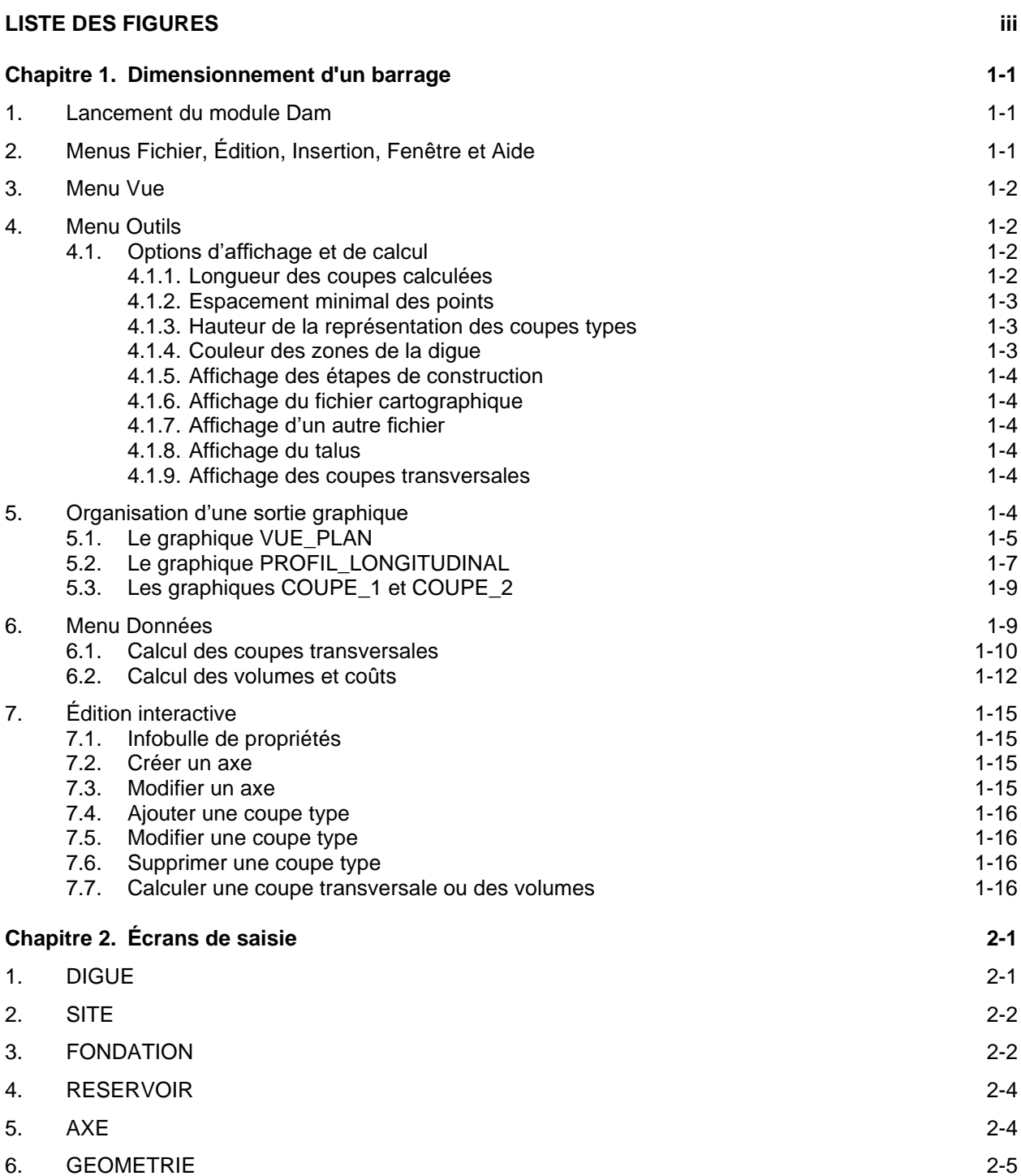

**\_\_\_\_\_\_\_\_\_\_\_\_\_\_\_\_\_\_\_\_\_\_\_\_\_\_\_\_\_\_\_\_\_\_\_\_\_\_\_\_\_\_\_\_\_\_\_\_\_\_\_\_\_\_\_\_\_\_\_\_\_\_\_\_\_\_\_\_\_**

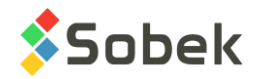

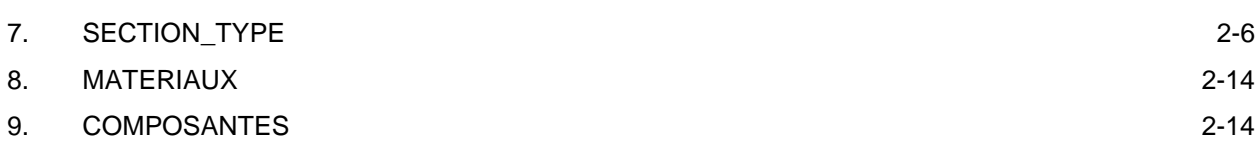

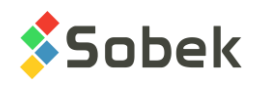

# **LISTE DES FIGURES**

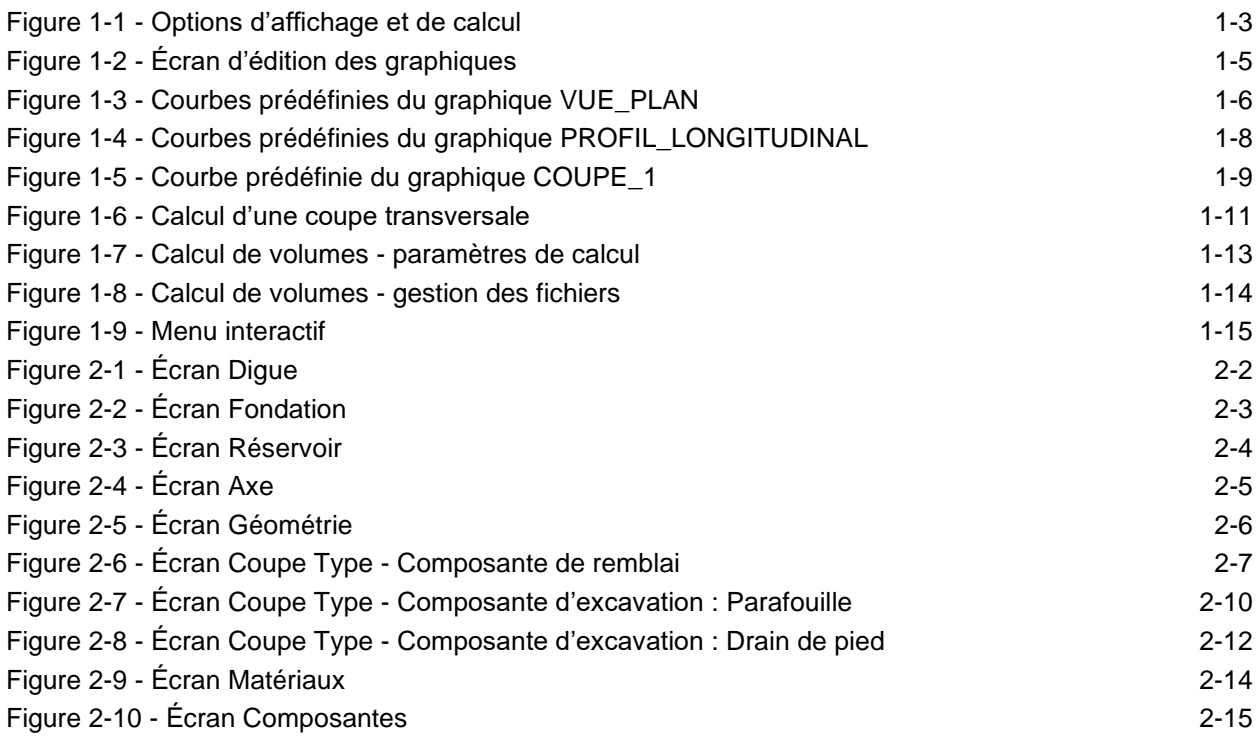

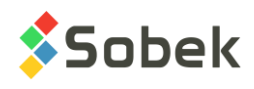

**DAM** 

# **CHAPITRE 1. DIMENSIONNEMENT D'UN BARRAGE**

Le module **Dam** est consacré au dimensionnement d'ouvrages de retenue en terre et en enrochement. Dam permet de calculer les volumes de remblai et d'excavation d'une digue ainsi que les surfaces de traitement de fondation.

Dam est un programme doté d'une Interface Utilisateur Graphique (c'est-à-dire avec fenêtrage) fonctionnant sur Microsoft Windows 7, 8 et 10. Dam utilise les librairies Geo, X3D et SM2 créées par Sobek Technologies Inc. pour l'édition des données, la définition du style de présentation, et la visualisation et l'édition des résultats graphiques. Veuillez-vous référez aux guides de Geo, X3D et SM2 (chapitre 2 du guide de Site) pour les détails.

## **1. LANCEMENT DU MODULE DAM**

Double-cliquer sur cette icône pour ouvrir le module **Dam**.

La connexion à une base de données peut se faire directement à l'appel de Dam en inscrivant la chaîne suivante comme cible. La chaîne va être du type : *C:\Geotec80\Bin\Dam.exe compte/mot\_passe@odbc:alias\_connexion* 

Voir le paragraphe 1 du chapitre 2 du guide de X3D pour tous les détails sur la connexion à une base de données. Dès que la connexion à une base de données est faite, l'utilisateur pourra faire une requête de données pour produire la vue en plan ainsi que les coupes transversales et longitudinale.

Lors du premier lancement de **Dam**, les fichiers suivants sont chargés de *C:\Geotec80\Style* :

- le fichier de marqueurs **geotec8.mrk**;
- le fichier de patrons **geotec8.ptn**;
- le fichier de style **Dam\_4Graphs.sty** qui est un modèle de présentation classique offrant une vue en plan, une coupe longitudinale et deux coupes transversales.

L'utilisateur pourra commencer à travailler à partir de la présentation initiale, ou ouvrir un autre fichier de style livré avec le logiciel. Il pourra modifier le style et sauvegarder la nouvelle présentation. Lors des chargements subséquents, Dam ouvre les fichiers de style, de marqueurs et de patrons qui étaient en utilisation à la fermeture précédente.

# **2. MENUS FICHIER, ÉDITION, INSERTION, FENÊTRE ET AIDE**

Aucune des options des menus **Fichier**, **Édition**, **Insertion**, **Fenêtre** et **Aide** n'est spécifique à Dam. La description détaillée de chaque option de ces menus est faite aux chapitres 2, 3, 4 et 8 du guide de X3D.

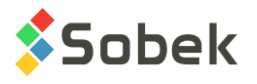

# **3. MENU VUE**

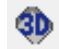

Les options **Vue 2D** et **Vue 3D** du menu **Vue** et ce bouton permettent de changer la vue du graphique VUE\_PLAN. Dans l'écran d'édition des axes, il est possible de changer de vue 2D à 3D et vice-versa pour VUE\_PLAN. Pour les autres graphiques, la case ne peut être cochée.

OGL.

Le **mode OpenGL** permet de visualiser les solides et surfaces avec lignes et faces cachées et ombrages en 3D. Le **mode XVT** est le mode normal d'affichage.

# **4. MENU OUTILS**

Les options du menu **Outils** permettent de définir les paramètres d'utilisation de Dam et d'éditer les composantes graphiques produites par Dam : les caractéristiques de la page graphique, des graphiques et de leurs courbes, des axes, des marqueurs utilisés. Toutes ces options sont décrites en détails au chapitre 6 du guide de X3D.

**Options** est spécifique à Dam. Elle est présentée au paragraphe [4.1.](#page-6-0)

#### <span id="page-6-0"></span>**4.1. Options d'affichage et de calcul**

M.

L'item **Options** du menu **Outils** ou ce bouton ouvre l'écran d'options d'affichage et de calcul, illustré à la [figure 1-1](#page-7-0) où l'utilisateur peut définir les valeurs de défaut utilisées pour le calcul des coupes transversales ainsi que des paramètres pour l'affichage des coupes transversales et longitudinale et de la vue en plan.

#### <span id="page-6-1"></span>**4.1.1. Longueur des coupes calculées**

Le champ **Distance maximale pour le calcul des coupes** permet de définir sur quelle longueur (en m) seront calculées les coupes transversales de part et d'autre du plan axial de la digue. La distance inscrite se manifeste :

- Dans la **vue en plan**, où chaque coupe transversale est représentée par une ligne plus ou moins longue (selon l'échelle), lorsque l'utilisateur lance le calcul d'une coupe transversale ou de volume.
- Dans les **deux coupes transversales**, où l'axe des X a pour longueur la distance maximale de calcul de part et d'autre de l'origine, c'est-à-dire de l'axe de la digue.

Le pas des graduations sur l'axe des X s'ajuste automatiquement selon la longueur à représenter.

Si la distorsion de l'axe des Y est imposée à 1, le pas sur l'axe des Y est également ajusté selon la distance de calcul pour garder les bonnes proportions.

• Si la distance de calcul est modifiée, les changements d'échelle sont visibles dès que d'autres coupes sont calculées (cliquées).

Si une **distance** est inscrite dans la **définition de la digue**, celle-ci a préséance sur celle inscrite dans l'écran d'options.

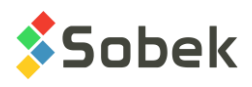

#### **4.1.2. Espacement minimal des points**

L'**espacement minimal des points pour le calcul des coupes** est l'intervalle minimal (en m) auquel l'élévation des points est calculée, entre le X minimal et le X maximal. Par exemple, avec une valeur de 2 m, le Z sera calculé à chaque 2 mètres.

Si un **espacement** est inscrit dans la **définition de la digue**, celui-ci a préséance sur celui inscrit dans l'écran d'options.

#### <span id="page-7-1"></span>**4.1.3. Hauteur de la représentation des coupes types**

Le champ **Hauteur des coupes types dans le profil longitudinal** permet de définir le pourcentage de la hauteur du profil longitudinal que les segments affichés aux chaînages des points d'implantation de l'axe, de chaque coupe type et des deux coupes transversales, occuperont. Les segments sont centrés verticalement dans le profil.

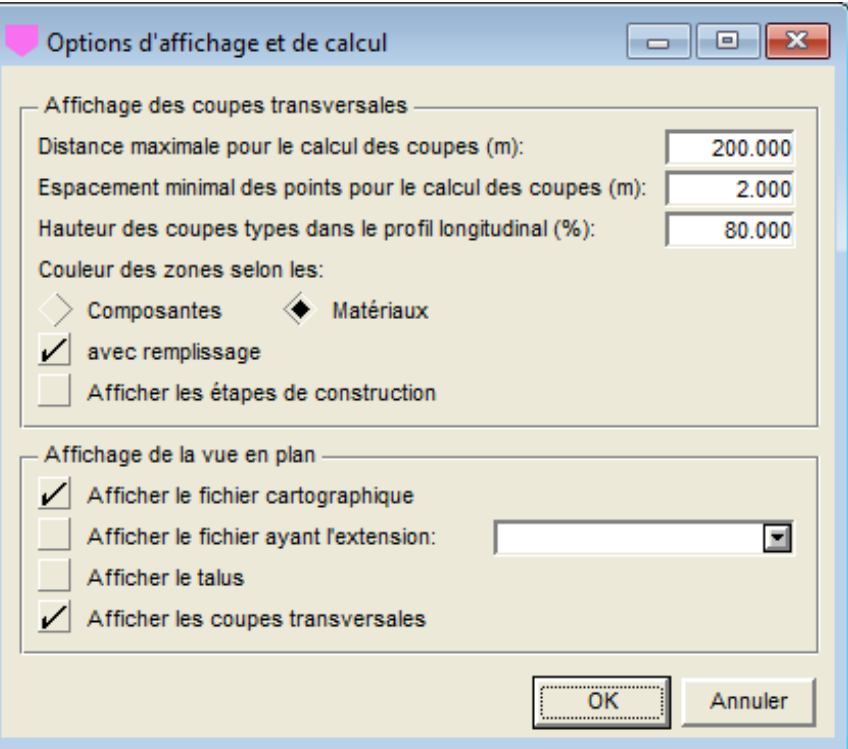

Figure 1-1 - Options d'affichage et de calcul

#### <span id="page-7-2"></span><span id="page-7-0"></span>**4.1.4. Couleur des zones de la digue**

Selon que le bouton radio sélectionné soit **Composantes** ou **Matériaux**, les zones de la digue ont pour couleurs celles qui sont définies avec les composantes ou avec les matériaux (voir les descriptions au chapitre 2). À noter, les horizons stratigraphiques ont toujours comme couleur celle définie dans les matériaux.

Si la case **avec remplissage** est cochée, les zones de la digue, les horizons stratigraphiques et le réservoir sont remplis avec les couleurs des composantes ou des matériaux, dans les coupes transversales et la coupe longitudinale.

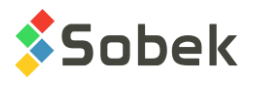

Si la case est vide, seules les limites des zones de la digue, des horizons stratigraphiques et du réservoir sont tracées avec les couleurs des composantes ou des matériaux.

#### **4.1.5. Affichage des étapes de construction**

En cochant la case **Afficher les étapes de construction**, l'affichage des coupes transversales se fait ligne à ligne. Un message indique la strate dessinée à chaque étape, auquel l'utilisateur doit dire « suivant » pour voir la prochaine étape. En annulant, la construction est affichée immédiatement, sans étape visible.

#### **4.1.6. Affichage du fichier cartographique**

En sélectionnant la case **Afficher le fichier cartographique**, la carte du site inscrite dans le champ **NOM\_FICHIER** de la table **SITE** sera affichée dans la vue en plan, si un fichier ayant le même nom et d'extension **.sit** est localisé dans le répertoire des fichiers intrants ou si le chemin d'accès est spécifié dans le champ NOM\_FICHIER.

#### **4.1.7. Affichage d'un autre fichier**

L'utilisateur peut également afficher un autre fichier dans la vue en plan en sélectionnant la case **Afficher le fichier ayant l'extension**. À sa droite, la liste déroulante montre l'extension de tous les fichiers dans le répertoire des fichiers intrants débutant par le nom du fichier spécifié dans le champ **NOM\_FICHIER** de la table **SITE**. L'utilisateur choisit l'extension du fichier à afficher.

Par exemple, si le nom du fichier spécifié pour le site est *Tailings*, l'extension de tous les fichiers commençant par *Tailings* dans le répertoire des fichiers intrants sera dans la liste déroulante, comme *\_roc.dtm* pour le fichier *Tailings\_roc.dtm*.

#### <span id="page-8-1"></span>**4.1.8. Affichage du talus**

En cochant la case **Afficher le talus**, le talus calculé par le calcul de volume (fichier .dam) sera affiché dans la vue en plan pour la digue sélectionnée.

#### <span id="page-8-0"></span>**4.1.9. Affichage des coupes transversales**

En cochant la case **Afficher les coupes transversales**, les segments, marqueurs et texte représentant les coupes types et les coupes transversales seront affichés dans la vue en plan, avec les attributs des courbes **Geometry**, **Section\_1** et **Section\_2** du graphique **VUE\_PLAN** (voir paragraphe [5.1\)](#page-9-0).

Si la vue en plan est en **3D**, les coupes transversales calculées sont affichées avec les couleurs des composantes ou des matériaux. Après un calcul de volume, toutes les coupes transversales utilisées dans le calcul sont affichées, jusqu'à ce que l'utilisateur clique à un certain chaînage dans la vue en plan ou la coupe longitudinale pour calculer une coupe transversale.

#### **5. ORGANISATION D'UNE SORTIE GRAPHIQUE**

La définition des graphiques s'établit et se met à jour dans l'écran d'édition des graphiques ouvert en sélectionnant l'option **Graphiques…** du menu **Outils** ou en cliquant sur ce bouton. Plus de détails sur l'édition des graphiques sont disponibles au paragraphe 3 du chapitre 6 du guide de X3D. La [figure 1-2](#page-9-1) montre l'écran d'édition des graphiques dans Dam.

8

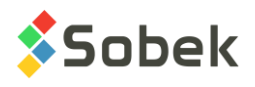

Le tableau de cet écran contient tous les graphiques définis dans le fichier de style utilisé. Chaque graphique est identifié par un numéro unique dans la colonne **#**. Le premier graphique est obligatoirement **Page** qui a le numéro **# 0**. Ce graphique qui représente la page graphique ne peut pas être supprimé.

Tous les autres graphiques sont **principaux**, c'est-à-dire que leur **cellule #P vaut 0**. Les quatre graphiques suivants sont identifiés par leur numéro.

- Le **#1** affiche toujours la **VUE\_PLAN**, pour l'affichage d'une vue en plan.
- Le **#2** affiche toujours le **PROFIL\_LONGITUDINAL**, pour l'affichage de la coupe longitudinale de la fondation le long de l'axe.
- Le #3 affiche toujours la **COUPE** 1, pour l'affichage d'une 1<sup>e</sup> coupe transversale de l'ouvrage.
- Le **#4** affiche toujours la **COUPE\_2**, pour l'affichage d'une 2<sup>e</sup> coupe transversale de l'ouvrage.

Pour les **graphiques principaux**, les champs **Gauche**, **Largeur**, **Droite**, **Bas**, **Hauteur**, **Haut** définissent leur position et leur taille; l'utilisateur peut modifier ces valeurs.

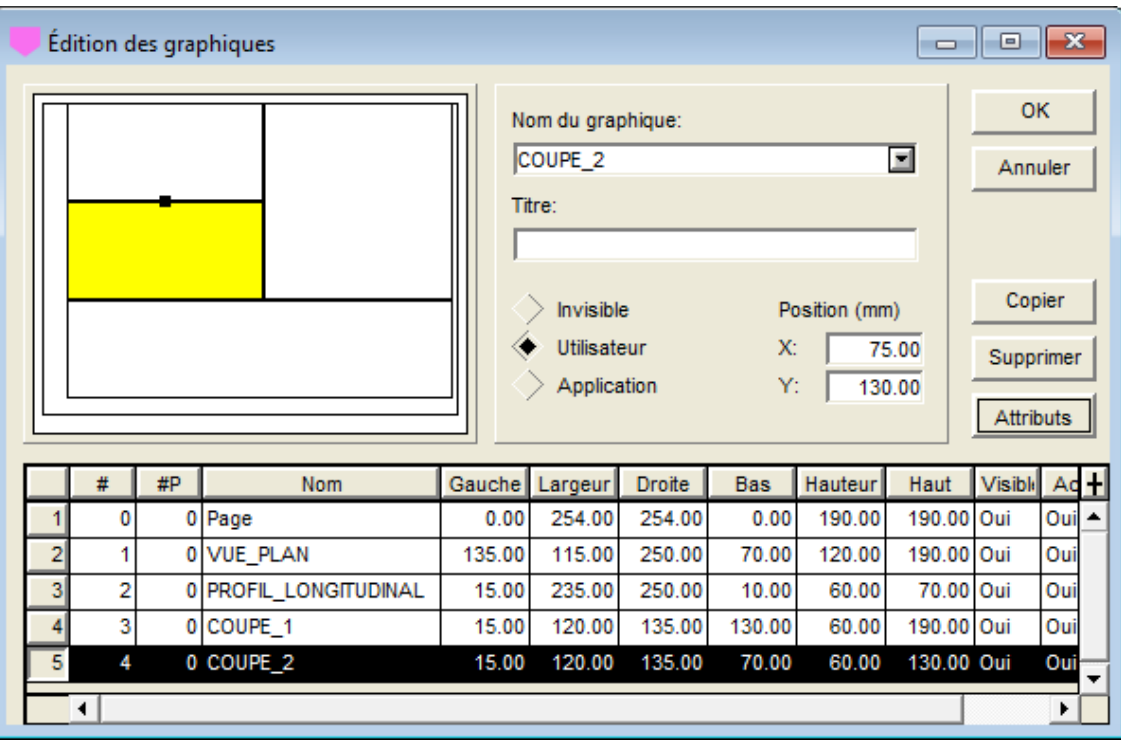

Figure 1-2 - Écran d'édition des graphiques

#### <span id="page-9-1"></span><span id="page-9-0"></span>**5.1. Le graphique VUE\_PLAN**

Le graphique **VUE PLAN** montre la vue en plan du site. Il a toujours le #1 comme numéro. La vue en plan affiche la digue récupérée avec son axe associé. Un ou deux fonds topographiques ainsi que les coupes transversales peuvent aussi être affichés. Voir les options d'affichage et de

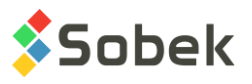

calcul au paragraphe [4.1.](#page-6-0) La [figure 1-3](#page-10-0) montre les courbes prédéfinies du graphique VUE\_PLAN. L'affichage de ces courbes n'est pas affecté par leur type.

| $\begin{array}{c c c c c c} \hline \multicolumn{3}{c }{\mathbf{C}} & \multicolumn{3}{c }{\mathbf{C}} & \multicolumn{3}{c }{\mathbf{X}} \end{array}$<br>Édition de la légende et des courbes |                         |   |                  |                                    |                                                                                                    |        |              |    |                    |               |                       |   |  |
|----------------------------------------------------------------------------------------------------|-------------------------|---|------------------|------------------------------------|----------------------------------------------------------------------------------------------------|--------|--------------|----|--------------------|---------------|-----------------------|---|--|
|                                                                                                    |                         |   |                  | VUE_PLAN                           | <b>OK</b>                                                                                                 |        |              |    |                    |               |                       |   |  |
|                                                                                                    |                         |   |                  |                                    | Annuler<br>$\Box$<br>$\Box$<br>Légende<br><b>000</b><br>Légende<br><b>Visible</b><br>$\Box$ $\Box$ $\Box$ |        |              |    |                    |               |                       |   |  |
|                                                                                                    |                         |   |                  | Légende<br>Titre:<br>Position (mm) | Insérer                                                                                                   |        |              |    |                    |               |                       |   |  |
|                                                                                                    |                         |   |                  |                                    | $X$ :<br>244.25<br>Largeur motifs:<br>Y:<br>184.00<br>Marge:                                              |        |              |    |                    | 10.00<br>1.00 | Supprimer<br>0<br>Géo |   |  |
|                                                                                                    |                         |   |                  |                                    |                                                                                                    |        |              |    |                    |               |                       |   |  |
|                                                                                                    |                         | # | <b>Nom</b>       | Série                              | Type                                                                                                    | Périoc | <b>Dimen</b> |    | Aligne Ordre Cache |               | <b>Titre</b>          | H |  |
|                                                                                                    | 1                       |   | 100 Axis Points  |                                    | Défaut                                                                                                    | 1      | 1.5          | 1  |                    | 100 Non       | Points d'axe          |   |  |
|                                                                                                    | $\overline{2}$          |   | 101 Axis_Curve   |                                    | Défaut                                                                                                    | 1      | 2.0          | 1. |                    | 101 Non       | Courbe d'axe          |   |  |
|                                                                                                    | $\overline{\mathbf{3}}$ |   | 102 Axis_Profile |                                    | Défaut                                                                                                    | 1      | 2.0          | 1  |                    | 102 Non       | Profil d'axe          |   |  |
|                                                                                                    | 4                       |   | 110 Geometry     |                                    | Défaut                                                                                                    | 1      | 2.0          | 1  |                    | 110 Non       | Géométrie             |   |  |
|                                                                                                    | $\overline{5}$          |   | 140 Section_1    |                                    | Défaut                                                                                                    |        | 2.0          | 1. |                    | 140 Non       | Section 1             |   |  |
|                                                                                                    | 6 <sup>1</sup>          |   | 141 Section_2    |                                    | Défaut                                                                                                    | 1      | 2.0          | 1  |                    | 141 Non       | Section 2             |   |  |
|                                                                                                    |                         | ∢ |                  |                                    |                                                                                                    |        |              |    |                    |               | ▶                     |   |  |

Figure 1-3 - Courbes prédéfinies du graphique VUE\_PLAN

<span id="page-10-0"></span>La courbe **Axis\_Points** (**#100**) montre, pour l'axe de la digue sélectionnée :

- des marqueurs à ses points d'implantation; ces marqueurs sont différents des points des extrémités des axes;
- une ligne passant par ses points d'implantation; cette ligne est confondue avec le tracé de l'axe sauf dans ses portions courbes;
- les attributs éditables pour la courbe **Axis** Points sont le trait et le marqueur.

La courbe **Axis\_Curve** (**#101**) montre, pour l'axe de la digue sélectionnée :

- son tracé; cette ligne suit les éventuelles courbes définies par un rayon à certains points d'implantation;
- son identification; le nom et le symbole de l'axe sont inscrits aux deux extrémités de l'axe; l'orientation du texte montre l'origine de l'axe : en position de lecture, l'origine est à gauche;

le marqueur utilisé pour l'axe est celui dans le fichier de marqueurs courant dont le nom est la concaténation du type et de l'état de l'axe, par exemple LS R pour une ligne sismique réalisée. Si aucun marqueur correspondant n'est trouvé, celui défini pour la courbe Axis\_Curve sera utilisé. La couleur et la dimension des marqueurs est toujours modifiable.

les attributs éditables pour la courbe **Axis Curve** sont le trait, le texte et le marqueur (couleur et dimension, le symbole est sans effet s'il existe un marqueur pour le type et état

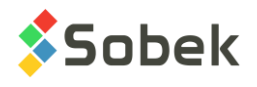

 $\mathbb T$ 

de l'axe dans le fichier de marqueurs).

La courbe **Axis\_Profile** (**#102**) n'est pas utilisée.

La courbe **Geometry** (**#110**) montre, pour la digue sélectionnée :

- l'endroit où débute l'application de chaque coupe-type, par un segment le long duquel le nom de la coupe-type est affiché, ainsi qu'un marqueur à ses extrémités. Le marqueur utilisé par défaut est VL\_P.
- les attributs éditables pour la courbe **Geometry** sont le trait, le texte et le marqueur.
- par l'écran **Options**, l'utilisateur pourra afficher ou non les coupes types dans la vue en plan (voir le paragraphe [4.1.9\)](#page-8-0).

La courbe **Limit** (**#120**) montre, pour le site courant :

- les limites rectangulaires ou polygonales enregistrées dans la base de données;
- les attributs éditables pour la courbe **Limit** sont le trait et le marqueur (pour chaque sommet de la limite).

Les courbes **Section\_1** (**#140**) et **Section\_2** (**#141**) montrent, pour la digue sélectionnée :

l'emplacement des deux dernières coupes transversales calculées, par un segment le long duquel le nom de la coupe type qui s'applique et le chainage sont indiqués, ainsi qu'un marqueur à ses extrémités. Le marqueur utilisé par défaut est VL\_R.

Les coupes transversales sont calculées lorsqu'on clique à un certain chainage dans la vue en plan ou la coupe longitudinale.

- la courbe **Section\_1** (**#140**) montre la dernière coupe calculée, et la courbe **Section\_2**  (**#141**) montre l'avant-dernière.
- les attributs éditables pour les courbes **Section\_1** et **Section\_2** sont le trait, le texte et le marqueur.
- par l'écran **Options**, l'utilisateur pourra afficher ou non les coupes transversales dans la vue en plan (voir le paragraphe [4.1.9\)](#page-8-0).

#### **5.2. Le graphique PROFIL\_LONGITUDINAL**

Le graphique **PROFIL\_LONGITUDINAL** montre la coupe longitudinale de la fondation le long de l'axe pour la digue sélectionnée. Il a toujours le #2 comme numéro. La [figure 1-4](#page-12-0) montre les courbes prédéfinies du graphique PROFIL\_LONGITUDINAL. L'affichage de ces courbes n'est pas affecté par leur type.

La hauteur des segments affichés dans PROFIL\_LONGITUDINAL est spécifiée dans l'écran **Options** (voir le paragraphe [4.1.3\)](#page-7-1).

La courbe **Axis\_Points** (**#100**) montre, pour l'axe de la digue sélectionnée :

- à quels chaînages sont situés les points d'implantation de l'axe par des segments centrés verticalement;
- le nom de l'axe et l'indice du point d'implantation, le long de chaque segment;

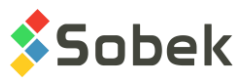

les attributs éditables pour la courbe **Axis Points** sont le trait, le texte et le marqueur. Le marqueur serait affiché aux extrémités du segment.

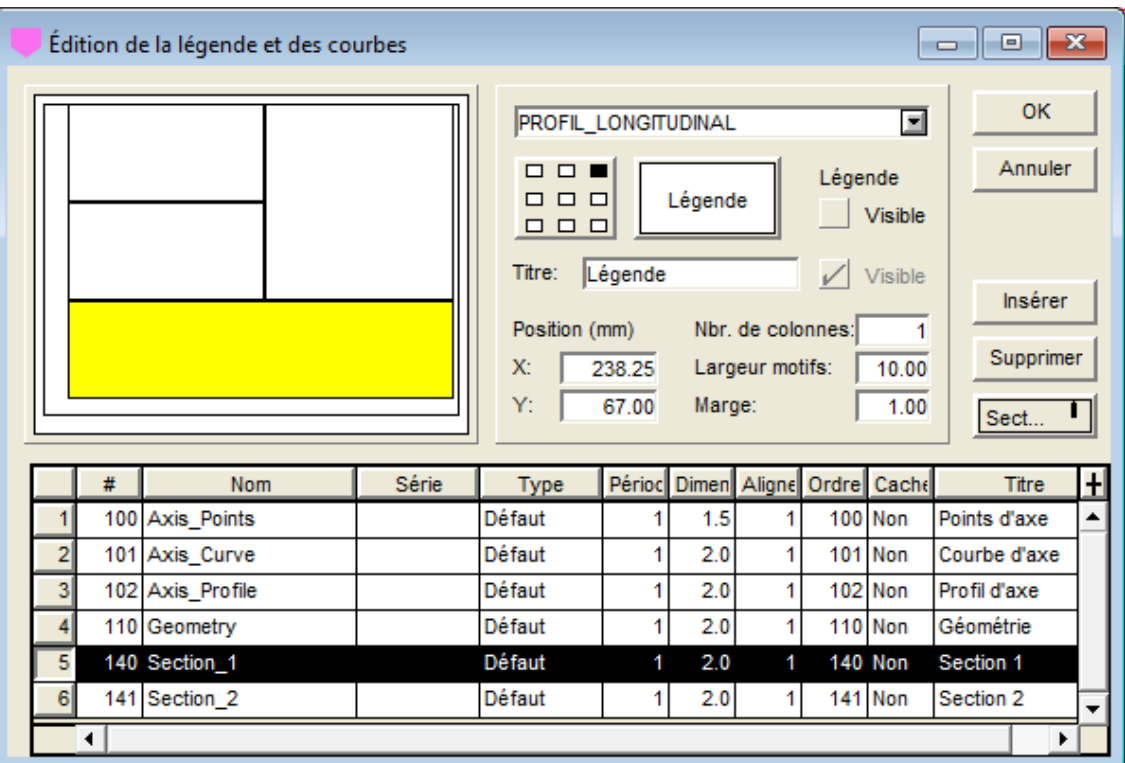

Figure 1-4 - Courbes prédéfinies du graphique PROFIL\_LONGITUDINAL

<span id="page-12-0"></span>Les courbes **Axis\_Curve** (**#101**) et **Axis\_Profile** (**#102**) ne sont pas utilisées.

La courbe **Geometry** (**#110**) montre, pour la digue sélectionnée :

- l'endroit où débute l'application de chaque coupe-type, par un segment le long duquel le nom de la coupe-type est affiché, ainsi qu'un marqueur à ses extrémités. Le marqueur utilisé par défaut est VL\_P.
	- les attributs éditables pour la courbe **Geometry** sont le trait, le texte et le marqueur.

Les courbes **Section\_1** (**#140**) et **Section\_2** (**#141**) montrent, pour la digue sélectionnée :

l'emplacement des deux dernières coupes transversales calculées, par un segment le long duquel le nom de la coupe-type qui s'applique et le chaînage sont indiqués, ainsi qu'un marqueur à ses extrémités. Le marqueur utilisé par défaut est VL\_R.

Les coupes transversales sont calculées lorsqu'on clique à un certain chainage dans la coupe longitudinale ou la vue en plan.

- la courbe **Section\_1** (**#140**) montre la dernière coupe calculée, et la courbe **Section\_2**  (**#141**) montre l'avant-dernière.
- les attributs éditables pour les courbes **Section\_1** et **Section\_2** sont le trait, le texte et le marqueur.

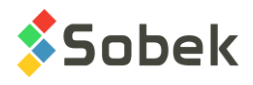

### **5.3. Les graphiques COUPE\_1 et COUPE\_2**

Les graphiques COUPE\_1 et COUPE\_2 montrent la 1<sup>e</sup> et 2<sup>e</sup> coupe transversale de l'ouvrage. Ils ont toujours les #3 et #4. La [figure 1-5](#page-13-0) montre la courbe prédéfinie du graphique COUPE\_1. L'affichage de cette courbe n'est pas affecté par son type.

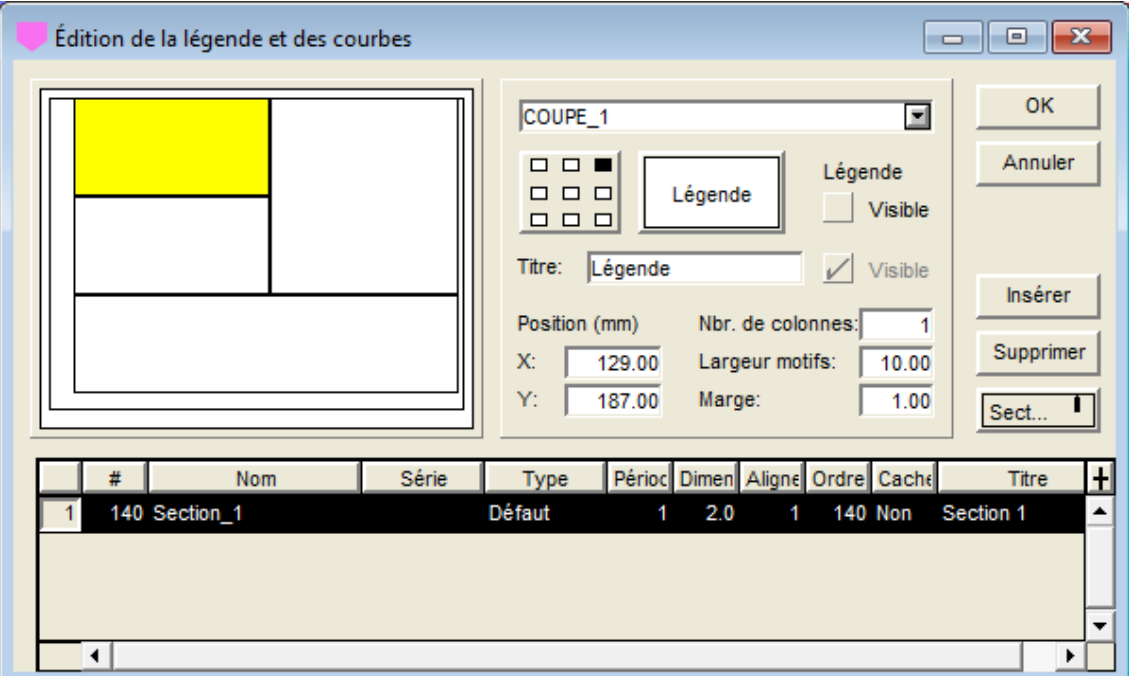

Figure 1-5 - Courbe prédéfinie du graphique COUPE\_1

<span id="page-13-0"></span>Les courbes **Section\_1** (**#140**) et **Section\_2** (**#141**) (pour le graphique COUPE\_2) montrent :

• au bas de chaque coupe transversale, le nom de la coupe-type qui s'applique et le chaînage de la coupe transversale affichée.

Les coupes transversales sont calculées lorsqu'on clique à un certain chaînage dans la coupe longitudinale ou la vue en plan.

• l'attribut éditable pour les courbes **Section\_1** et **Section\_2** est le texte.

# **6. MENU DONNÉES**

Les options du menu **Données** sont détaillées au chapitre 7 du guide de X3D. Dans Dam, la récupération par **requête simple** est faite sur la table **Digue**.

Dans Dam, les options de saisie de données disponibles dans le menu **Données** (option **Saisie**) et par les boutons ( $\blacksquare$   $\blacksquare$   $\blacktriangleright$   $\blacktriangle$   $\curvearrowleft$   $\dashv\vdash$   $\blacksquare$   $\clubsuit$   $\clubsuit$   $\blacktriangle$   $\blacktriangle$   $\$ d'application sont celles de **Digue**, **Site**, **Fondation**, **Réservoir**, **Axe**, **Géométrie**, **Coupe type**, **Matériaux** et **Composantes**. Voir le chapitre 2 pour la description de ces écrans de saisie spécifiques à Dam.

L'option **Sélection des couleurs** a trait au mode OpenGL. Voir le chapitre 2 du guide de Site.讄

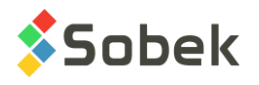

#### <span id="page-14-0"></span>**6.1. Calcul des coupes transversales**

L'option **Coupe transversale** du menu **Données** est active dès qu'une digue est récupérée. Cette option permet à l'utilisateur de calculer, à un chaînage donné, une coupe transversale de la digue.

Trois méthodes de calcul existent, selon la méthode définie pour la fondation courante (voir la définition de l'écran Fondation au chapitre 2).

- Dam utilise les profils longitudinaux inscrits dans la table **AXE\_PROFIL** des surfaces des horizons stratigraphiques jusqu'à 5 au maximum, à l'aplomb de l'axe et les extrapole latéralement;
- Dam utilise les profils longitudinaux des surfaces des horizons stratigraphiques inscrits dans des fichiers texte d'extension **.pro**;
- Dam utilise les modèles de terrain sous forme de grilles régulières (**DTM**) des limites d'horizons stratigraphiques si ceux-ci sont disponibles.

Si la méthode avec **DTM** est celle de calcul, la distance de calcul des coupes transversales des fondations est prise en compte. Cette largeur est lue dans la définition de la digue ou dans l'écran d'options, si aucune valeur n'était définie (voir le paragraphe [4.1.1\)](#page-6-1).

Pour lancer le calcul d'une coupe transversale, l'utilisateur peut :

- cliquer un point le long de l'axe dans la vue en plan;
- cliquer l'emplacement désiré le long du profil longitudinal;
- sélectionner l'option **Coupe transversale** du menu **Données**, ce bouton ou l'option **Calculer coupe transversale** du menu contextuel ouvert par un clic à droite alors que le curseur est dans la vue en plan ou le profil longitudinal.

La fenêtre illustrée par la [figure 1-6](#page-15-0) est ouverte.

La localisation de la coupe transversale à calculer est montrée par un segment perpendiculaire à l'axe dans la vue en plan et par un segment centré verticalement dans le profil longitudinal. Si la vue en plan est en 3D, les coupes transversales calculées sont affichées avec les couleurs des matériaux ou composantes (voir les paragraphes [4.1.4](#page-7-2) et [4.1.9\)](#page-8-0).

Dam calcule la géométrie de la coupe transversale demandée et l'affiche dans le graphique #**3** (**COUPE\_1**). Si ce graphique contenait déjà une coupe transversale, son affichage est transféré au graphique #**4** (**COUPE\_2**).

Au bas des graphiques des coupes transversales, le nom de la coupe type qui s'applique et le chaînage de la coupe transversale sont affichés. Cette information apparaît aussi dans la vue en plan et dans le profil longitudinal, le long des segments montrant la position des deux dernières coupes transversales calculées.

La [figure 1-6](#page-15-0) illustre l'écran de calcul des coupes transversales. Le **nom des fichiers de sorties** est automatiquement une **concaténation du nom du site et de la digue**, mais l'utilisateur peut le modifier. Les fichiers seront enregistrés dans le répertoire des fichiers extrants, indiqué à côté de **Répertoire**.

☎

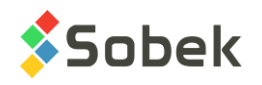

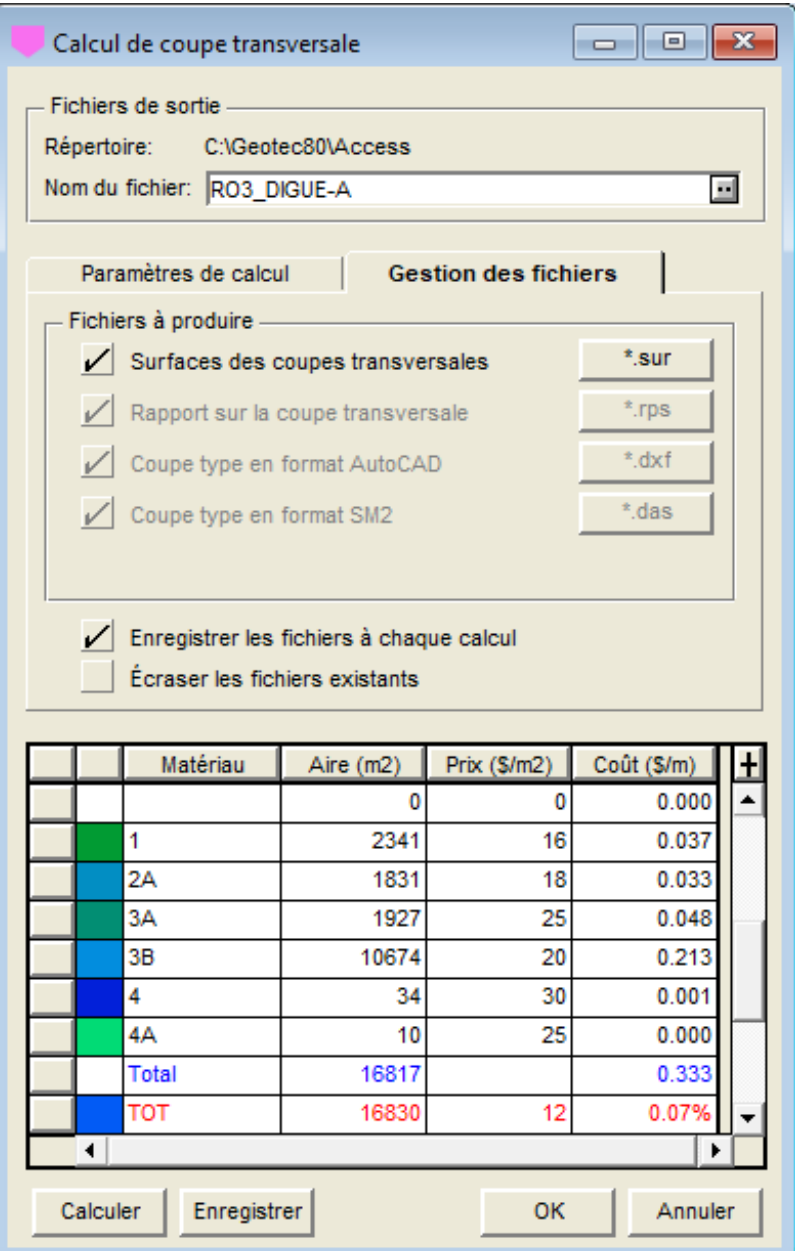

Figure 1-6 - Calcul d'une coupe transversale

<span id="page-15-0"></span>Sous l'onglet **Paramètres de calcul** :

- La **Distance de calcul** contient la distance définie avec la digue courante. Si la définition de la digue ne possède pas de distance de calcul, alors **Distance de calcul** montre la valeur définie dans l'écran d'options (voir le paragraphe [4.1.1\)](#page-6-1).
- Le **Chaînage** permet de saisir le chaînage où calculer la coupe transversale.

Si la fenêtre de calcul de coupe transversale a été appelée via l'option ou le bouton **Section**, le chaînage du milieu de l'axe courant remplit le champ **Chaînage**. Si la fenêtre est appelée via le menu contextuel avec le bouton droit de la souris, le chaînage du point cliqué dans la vue en plan ou le profil longitudinal est indiqué dans le champ **Chaînage**.

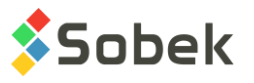

• Le **niveau maximum** peut être indiqué, pour calculer seulement une partie de la coupe transversale.

Sous l'onglet **Gestion des fichiers**, quatre fichiers peuvent être produits, en cochant la case correspondante. Les boutons à leur droite ouvrent les fichiers, une fois calculés.

- Le fichier **.sur** est un sommaire des surfaces de la coupe transversale.
- Le fichier **.rps** est un rapport sur la coupe transversale.
- Le fichier **.dxf** est une coupe type en format AutoCAD.
- Le fichier **.das** est une coupe type en format SM2.
- La boîte à cocher **Enregistrer les fichiers à chaque calcul** permet de créer les fichiers à chaque fois que **Calculer** est cliqué.
- La boîte à cocher **Écraser les fichiers existants** permet d'écrire par-dessus les fichiers existants sans qu'un message n'apparaisse.

Le bouton **Calculer** lance le calcul de la coupe transversale. Les résultats apparaissent dans le tableau et le bouton **Enregistrer** est alors activé. Le bouton **Enregistrer** sert à enregistrer les fichiers de résultats s'ils ne sont pas sauvegardés automatiquement (case non cochée).

Le bouton **OK** enregistre les paramètres de calcul (distance de calcul) dans la définition de la digue. **Annuler** ferme l'écran sans enregistrer les paramètres.

#### <span id="page-16-0"></span>**6.2. Calcul des volumes et coûts**

L'option **Volumes** du menu **Données** est active dès qu'une digue est récupérée. Cette option permet à l'utilisateur de calculer, entre deux chaînages, des volumes de remblai et d'excavation et des coûts de mise en place du remblai et d'excavation.

Le calcul des volumes peut s'effectuer selon les trois mêmes méthodes que le calcul des coupes transversales (voir le paragraphe [6.1\)](#page-14-0).

Pour le calcul des volumes et des coûts, Dam détermine les chaînages pour lesquels une coupe transversale doit être calculée. À partir du chaînage initial et jusqu'au final, Dam utilise le pas de calcul et ajoute tous les chaînages où une section type est définie. Les volumes sont calculés en faisant la moyenne des aires des composantes de même type et de même matériau et en multipliant cette valeur par la différence de chaînage entre deux coupes successives.

Dans la vue en plan, le talus calculé et la fondation peuvent être affichés, ainsi que les coupes transversales utilisées (voir les paragraphes [4.1.8](#page-8-1) et [4.1.9\)](#page-8-0), en 2D ou 3D.

Rappelons que la méthode de calcul est définie dans la définition de la fondation courante (voir la définition de l'écran Fondation au chapitre 2). Si la méthode avec **DTM** est celle de calcul, la distance de calcul des coupes transversales des fondations est prise en compte. Cette largeur est lue dans la définition de la digue courante ou dans l'écran d'options, si aucune valeur n'était définie (voir le paragraphe [4.1.1\)](#page-6-1).

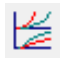

Pour lancer le calcul des volumes d'une digue, l'utilisateur sélectionne l'option **Volumes** du menu **Données**, ce bouton, ou l'option **Calculer volumes** du menu contextuel ouvert par un clic

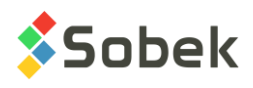

à droite alors que le curseur est dans la vue en plan ou sur le profil longitudinal. La fenêtre illustrée par la [figure 1-7](#page-17-0) est affichée.

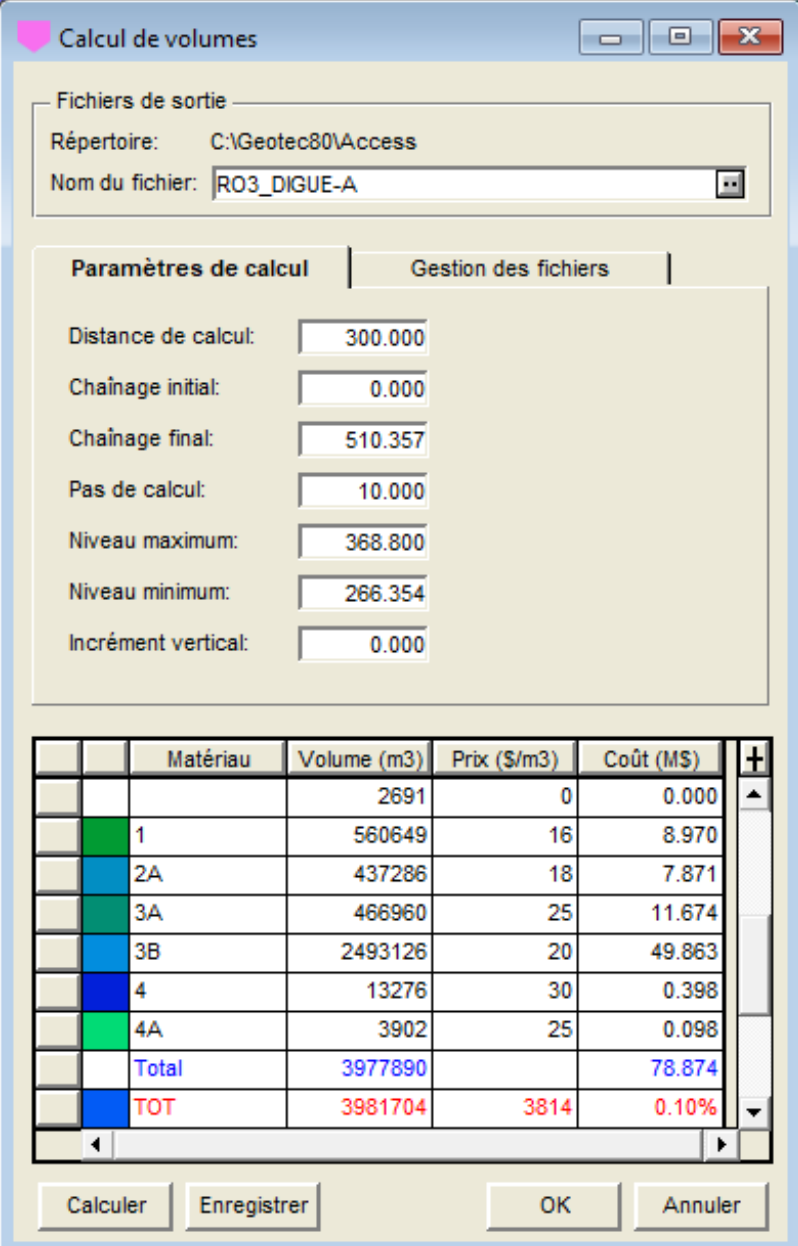

Figure 1-7 - Calcul de volumes - paramètres de calcul

<span id="page-17-0"></span>Le **nom des fichiers de sorties** est automatiquement une **concaténation du nom du site et de la digue**, mais l'utilisateur peut le modifier. Les fichiers seront enregistrés dans le répertoire des fichiers extrants, indiqué à côté de **Répertoire**.

Sous l'onglet **Paramètres de calcul** :

La **Distance de calcul** contient la distance définie avec la digue courante. Si la définition de la digue ne possède pas de distance de calcul, alors **Distance de calcul** montre la valeur définie dans l'écran d'options (voir le paragraphe [4.1.1\)](#page-6-1).

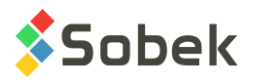

- Les champs **Chaînage initial** et **Chaînage final** permettent de saisir entre quels chaînages le calcul de volume doit être fait. Ces champs contiennent par défaut les chaînages du début et de la fin de l'axe courant.
- Le **pas de calcul** contient l'écart entre les coupes transversales qui seront générées pour effectuer le calcul des volumes. Plus cette valeur est faible, plus les résultats seront précis mais plus le calcul sera long. Le champ contient la valeur définie avec la digue courante. Si la définition de la digue n'a pas de pas de calcul, alors le **Pas de calcul** prend une valeur de 20 par défaut.
- Les **niveaux maximum** et **minimum** peuvent être indiqués, pour calculer les volumes et coûts entre deux niveaux. Par défaut, le niveau minimum est le niveau minimal du terrain naturel sur le site, et le niveau maximum est le niveau de la crête.
- L'**incrément vertical** indique l'intervalle pour les calculs de volume à partir du niveau minimum jusqu'au maximum.

Sous l'onglet **Gestion des fichiers**, illustré à la [figure 1-8,](#page-18-0) cinq fichiers peuvent être produits, en cochant leur case correspondante. Les boutons à leur droite ouvrent les fichiers produits.

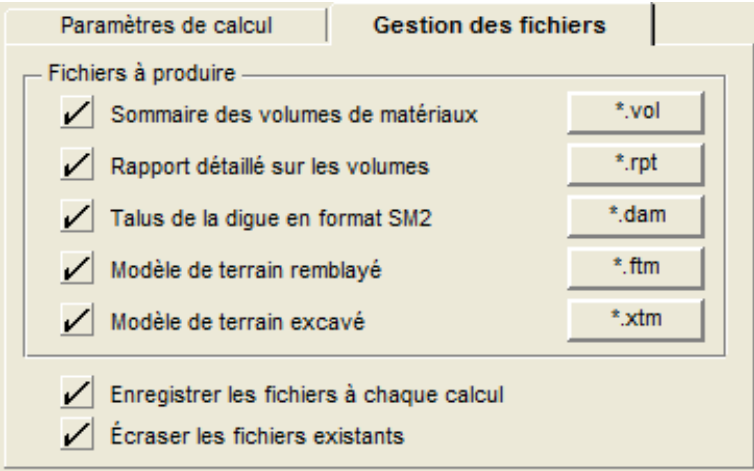

Figure 1-8 - Calcul de volumes - gestion des fichiers

- <span id="page-18-0"></span>• Le fichier **.vol** est un sommaire des volumes des matériaux. Il contient :
	- o les volumes d'excavation par strate et de remblai par matériau;
	- $\circ$  les coûts unitaires par m<sup>3</sup> d'excavation et de mise en place des matériaux;
	- o les coûts, en millions de dollars, d'excavation et de mise en place par matériau;
	- o la surface de fondations traitées, cumulée à chaque chaînage calculé.
- Le fichier **.rpt** est un rapport détaillé sur les volumes. Il contient :
	- $\circ$  les volumes excavés par strate, en m<sup>3</sup>, cumulés à chaque chaînage calculé;
	- $\circ$  les volumes de remblai par matériau, en m<sup>3</sup>, cumulés à chaque chaînage calculé;
- Le fichier **.dam** est un talus de la digue en format SM2.
- Le fichier **.ftm** est un modèle de terrain remblayé.
- Le fichier **.xtm** est un modèle de terrain excavé*.*

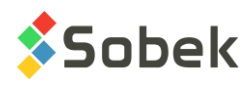

- La boîte à cocher **Enregistrer les fichiers à chaque calcul** permet de créer les fichiers à chaque fois que **Calculer** est cliqué.
- La boîte à cocher **Écraser les fichiers existants** permet d'écrire par-dessus les fichiers existants sans qu'un message n'apparaisse.

Le bouton **Calculer** lance le calcul des volumes et coûts. Les résultats apparaissent dans le tableau et le bouton **Enregistrer** est alors activé. L'emprise de la digue, le talus et la fondation sont aussi calculés. Le bouton **Enregistrer** sert à enregistrer les fichiers de résultats s'ils ne sont pas sauvegardés automatiquement (case non cochée).

Le bouton **OK** enregistre les paramètres de calcul (distance de calcul, pas de calcul) dans la définition de la digue. **Annuler** ferme l'écran sans enregistrer les paramètres.

# **7. ÉDITION INTERACTIVE**

Dans la vue en plan et dans le profil longitudinal, l'utilisateur peut afficher le menu interactif illustré à la [figure 1-9](#page-19-0) avec le bouton droit de la souris. Lorsque la vue en plan est mise en 3D, le menu interactif n'est pas disponible.

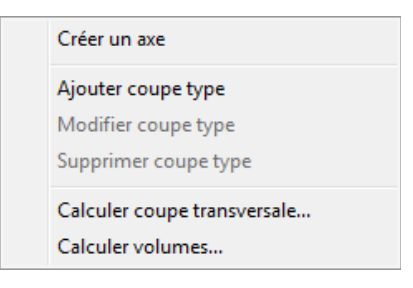

Figure 1-9 - Menu interactif

#### <span id="page-19-0"></span>**7.1. Infobulle de propriétés**

Si le curseur se trouve sur l'axe, un point d'axe ou une coupe-type dans la vue en plan, ou sur un point d'axe ou une coupe-type dans le profil longitudinal, une infobulle apparait, indiquant quelques informations à propos de l'entité.

#### **7.2. Créer un axe**

En sélectionnant Créer un axe, le curseur prend le format  $\mathscr I$  lorsqu'il est dans la vue en plan. Cliquer avec le bouton gauche de la souris à chaque point de l'axe. Une ligne pointillée montre le mouvement du curseur. Quand le dernier point de l'axe est défini, cliquer avec le bouton droit pour afficher le menu contextuel et sélectionner **Annuler** pour effacer l'axe en création, ou **Terminer** pour éditer et sauvegarder le nouvel axe. L'écran de saisie des axes est alors affiché et montre les coordonnées de chaque point cliqué. L'utilisateur entre le numéro d'axe et toute autre information dans l'écran de saisie, puis sauvegarde.

#### **7.3. Modifier un axe**

Tout axe **projeté** (état de l'axe: P) peut être modifié avec la souris. Quand le curseur est sur un axe, il prend le format +<sup>?</sup>. Un clic à droite appelle un menu contextuel. L'option **Information** ouvre l'écran d'édition des axes sur l'axe courant.

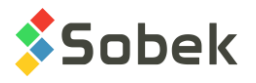

En cliquant **Ajouter un point d'axe**, le curseur devient . Le point sera ajouté entre les deux points les plus près du curseur. Un message est affiché, montrant les coordonnées exactes du point. Pour arrêter l'addition de points, cliquer avec le bouton droit et sélectionner **Terminer**.

Quand le curseur est sur un point d'axe et qu'il y a plus de deux points dans l'axe, l'option **Supprimer un point d'axe** est active. Un message est affiché pour confirmer la suppression du point.

Quand le curseur est sur un point d'axe, il prend le format  $+^{\bigoplus}$ . En cliquant sur le point, il prend le format  $\mathbb{D}_{\Phi}$ . Bouger le point à la position désirée, puis relâcher le bouton de la souris; un message est affiché pour confirmer le déplacement.

A noter : l'axe sera affiché dans la vue en plan seulement s'il est associé à la digue courante.

#### **7.4. Ajouter une coupe type**

L'option **Ajouter une coupe type** du menu contextuel est disponible dans la vue en plan et le profil longitudinal. Cette option ouvre l'écran **Géométrie**. Le chaînage à l'endroit cliqué est indiqué. L'utilisateur peut sélectionner le nom de la coupe-type à ajouter de la liste déroulante.

#### **7.5. Modifier une coupe type**

L'option **Modifier une coupe type** du menu contextuel est disponible dans la vue en plan et le profil longitudinal lorsque le curseur est directement sur une des coupes types. Cette option ouvre l'écran **Géométrie** pour permettre de modifier les chainages et les sections types utilisées dans la géométrie courante.

L'utilisateur peut aussi directement déplacer une coupe type. Le curseur prend le format  $\oplus$ 

lorsqu'il est sur une coupe type. En cliquant, il prend le format  $\overline{u}_+$ . Bouger la coupe type à la position désirée (une ligne pointillée suit la souris), puis relâcher le bouton de la souris; un message est affiché pour confirmer le déplacement.

#### **7.6. Supprimer une coupe type**

L'option **Supprimer une coupe type** du menu contextuel est disponible dans la vue en plan et le profil longitudinal lorsque le curseur est directement sur une des coupes types. Cette option supprime la coupe type de la géométrie courante. Un message est affiché pour confirmer la suppression.

#### **7.7. Calculer une coupe transversale ou des volumes**

Ces options sont décrites aux paragraphes [6.1](#page-14-0) et [6.2.](#page-16-0)

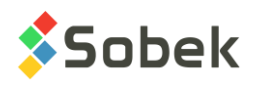

# **CHAPITRE 2. ÉCRANS DE SAISIE**

Les écrans de saisie permettent l'entrée, la modification et la destruction de données dans la base de données. Les écrans sont utilisés directement dans le module Dam. Les écrans utilisent la même interface graphique que celle utilisée dans Geotec.

Vous trouverez toute l'information sur les généralités quant au fonctionnement des écrans au chapitre 1 du guide des écrans de saisie.

#### **1. DIGUE**

L'écran **Digue** permet d'identifier chaque digue d'un site; informations contenues dans la table DIGUE.

La clé des enregistrements est constituée des champs **Site** et **No. de digue**.

- **Site** contient le numéro du site auquel la digue appartient.
- **No. de digue** peut avoir jusqu'à 20 caractères.
- **Fondation** indique le numéro de la fondation à associer à la digue. La liste déroulante montre les numéros de fondation définis et appartenant au site courant.
- **Réservoir** indique le numéro du réservoir à associer à la digue. La liste déroulante montre les numéros de réservoir définis et appartenant au site courant.
- **Axe** indique le numéro de l'axe à associer à la digue. La liste déroulante montre les numéros d'axe définis et appartenant au site courant.
- **Géométrie** indique le numéro de la géométrie à associer à la digue. La liste déroulante montre les numéros de géométrie définis et appartenant au site courant.
- **Description** est un champ de 255 caractères pour décrire la digue.
- Le **niveau aval** (en mètres) peut être inscrit, à titre d'information.
- La **cambrure** (en %) peut être inscrite, à titre d'information.
- Le **pas de calcul** (en mètres) est la différence de chaînage entre 2 coupes successives utilisées pour le calcul de volume. Si aucun **pas de calcul** n'est inscrit dans la définition de la digue, celui inscrit dans l'écran de calcul de volume sera utilisé.
- La **distance de calcul** (en mètres) définit sur quelle longueur seront calculées les coupes transversales de part et d'autre du plan axial de la digue. La distance inscrite se manifeste :
	- o Dans la **vue en plan**, où chaque coupe transversale est représentée par une ligne plus ou moins longue (selon l'échelle), lorsque l'utilisateur lance le calcul d'une coupe transversale ou de volume.
	- o Dans les **deux coupes transversales**, où l'axe des X a pour longueur la distance maximale de calcul de part et d'autre de l'origine, c'est-à-dire de l'axe de la digue.

Le pas des graduations sur l'axe des X s'ajuste automatiquement selon la longueur à représenter.

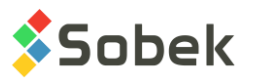

Si la distorsion de l'axe des Y est imposée à 1, le pas sur l'axe des Y est également ajusté selon la distance de calcul pour garder les bonnes proportions.

Si aucune **distance** n'est inscrite dans la définition de la digue, celle inscrite dans l'écran d'options de Dam sera utilisée.

• L'**espacement** entre les points pour le calcul des coupes transversales (en mètres) est l'intervalle minimal auquel l'élévation des points est calculée, entre le X minimal et le X maximal. Par exemple, avec une valeur de 2 m, le Z sera calculé à chaque 2 mètres.

Si aucun **espacement** n'est inscrit dans la définition de la digue, celui inscrit dans l'écran d'options de Dam sera utilisé.

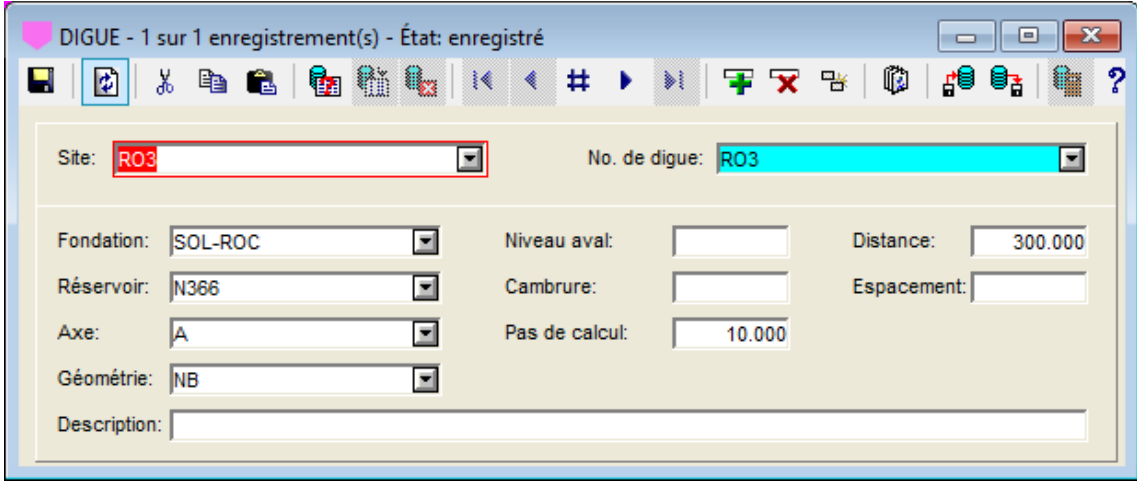

Figure 2-1 - Écran Digue

## **2. SITE**

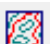

L'écran **Site** permet d'identifier et de décrire un site et de définir les limites du domaine qu'il couvre; informations contenues dans la table SITE. Cet écran est également utilisé dans les modules d'exploration et chaque champ est décrit en détails au chapitre 2 du guide des écrans de saisie.

Les champs de **Site** utilisés dans **Dam** sont :

- **Site**, qui est une chaîne de 20 caractères au maximum. C'est la clé des enregistrements.
- Le **nom du fichier cartographique**, dans l'onglet **Gestion**. En cliquant sur bouton à droite du champ, la fenêtre Windows de sélection de fichiers est ouverte. Le fichier **.sit** ayant ce nom dans le répertoire des fichiers intrants peut être affiché dans la vue en plan. Un  $2^e$ fichier ayant le même nom comme préfixe peut être affiché, s'il se trouve dans le même répertoire. Voir les options au chapitre 1.

#### **3. FONDATION**

L'écran **Fondation** permet de définir une fondation et ses horizons constitutifs; informations contenues dans la table FONDATION et sa table secondaire FONDATION\_STRATE.

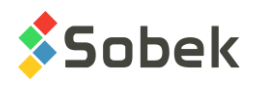

La clé des enregistrements de FONDATION est constituée des champs **Site** et **No. de fondation**.

- **Site** contient le numéro du site auquel la fondation appartient.
- **No. de fondation** peut avoir jusqu'à 20 caractères.
- Le **modèle** est le type de modèle de terrain utilisé pour le calcul des strates dans les coupes transversales et longitudinale. La liste déroulante montre quatre choix :
	- o **DTM** utilise les modèles de terrain numériques enregistrés dans des fichiers **.dtm**.

Le nom de chaque fichier **.dtm** doit débuter par le nom de fichier inscrit dans la définition du site, suivi du caractère « \_ » et du nom de la strate de la fondation. Les fichiers doivent être situés dans le répertoire des fichiers intrants.

- o **GRD** est similaire à DTM, mais les fichiers sont d'extension **.grd** plutôt que **.dtm**.
- o **PRO** utilise des fichiers .pro. Cette option est pour développement futur.
- o **MDB** utilise les données de la table AXE\_PROFIL pour l'axe associé à la digue. Cette option est pour développement futur.
- La **remarque** peut avoir jusqu'à 255 caractères.

| FONDATION - 1 sur 1 enregistrement(s) - État: enregistré<br>e<br><b>* 4 &amp; B B 街転 K &lt; # ▶ * F F F + ©</b><br>圍<br>d <sup>88</sup> d<br>- ?<br>₩<br>Ы |                                                     |                 |              |              |  |  |                                   |  |  |  |  |  |  |
|----------------------------------------------------------------------------------------------------|-----------------------------------------------------|-----------------|--------------|--------------|--|--|-----------------------------------|--|--|--|--|--|--|
| Site: RO3                                                                                                    | No. de la fondation: SOL-ROC<br>$\blacksquare$<br>п |                 |              |              |  |  |                                   |  |  |  |  |  |  |
|                                                                                                    | Modèle: DTM<br>国<br>Remarque:                       |                 |              |              |  |  |                                   |  |  |  |  |  |  |
| #                                                                                                    | NO_STRATE                                           | <b>MATERIAU</b> | <b>FRUIT</b> | <b>BERME</b> |  |  | BERME_TAL   H_MAX_TAL   BERME_EXC |  |  |  |  |  |  |
|                                                                                                    |                                                     | 1 SOL           | 2.500        |              |  |  |                                   |  |  |  |  |  |  |
| $\overline{2}$                                                                                                    |                                                     | 2ROC            | 0.100        |              |  |  |                                   |  |  |  |  |  |  |
|                                                                                                    |                                                     |                 |              |              |  |  |                                   |  |  |  |  |  |  |
|                                                                                                    |                                                     |                 |              |              |  |  |                                   |  |  |  |  |  |  |
|                                                                                                    |                                                     |                 |              |              |  |  |                                   |  |  |  |  |  |  |

Figure 2-2 - Écran Fondation

Dans le tableau du bas correspondant à FONDATION\_STRATE, la clé des enregistrements est constituée des champs **Site**, **No. de fondation** et **No. strate**. Ce tableau montre chaque strate définie pour la fondation.

- Le **numéro de strate** est l'ordre de haut en bas de la fondation. C'est un nombre entier.
- **Matériau** contient le type de matériau de la strate. La liste montre tous les matériaux de type **Strate** de la table MATERIAUX pour le site SPEC. Une valeur est obligatoire.
- Le fruit d'excavation de la strate est aussi obligatoire.
- Les autres champs ne sont pas utilisés présentement.

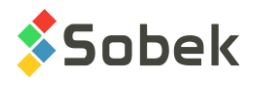

# **4. RESERVOIR**

L'écran **Réservoir** permet de définir plusieurs réservoirs différents pour un site, pour évaluer différents niveaux par exemple; informations contenues dans la table RESERVOIR.

La clé des enregistrements est constituée des champs **Site** et **No. de réservoir**.

- **Site** contient le numéro du site auquel le réservoir appartient.
- **No. de réservoir** peut avoir jusqu'à 20 caractères.
- La **revanche** (en mètres) est obligatoire. C'est la différence de niveau entre le niveau maximal du réservoir et celui de la crête de l'ouvrage.
- Le **niveau extrême** des crues (en mètres) est indiqué à titre informatif dans la version courante.
- Le **niveau maximal** du réservoir (en mètres) est obligatoire.
- Le **niveau minimal** du réservoir (en mètres) est indiqué à titre informatif.
- La longueur (en km), l'aire (en km<sup>2</sup>) et le volume (en km<sup>3</sup>) du réservoir sont ensuite saisis.

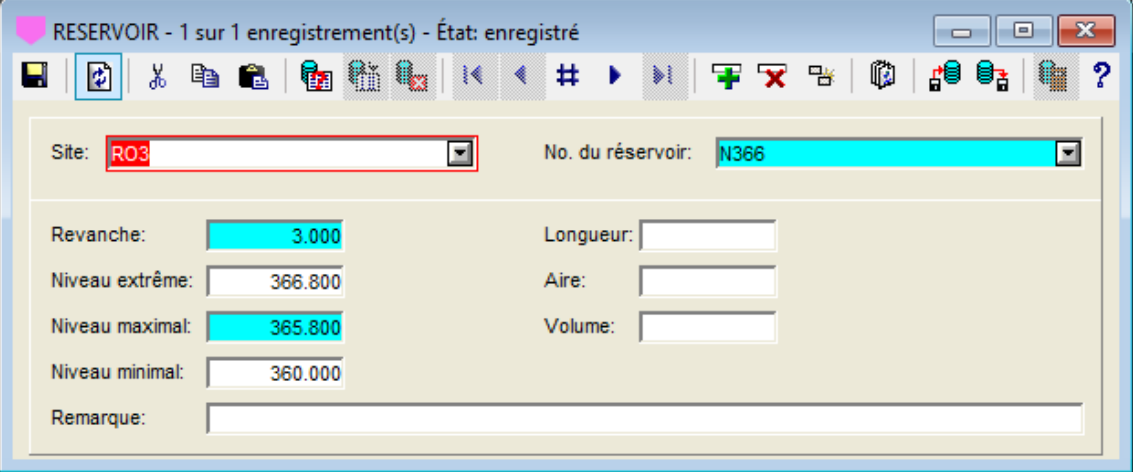

Figure 2-3 - Écran Réservoir

## **5. AXE**

L'écran **Axe** permet de définir des axes ou coupes; informations contenues dans la table AXE. Cet écran est également utilisé dans les modules d'exploration et chaque champ est décrit en détails au chapitre 2 du guide des écrans de saisie.

Les champs d'**Axe** utilisés dans **Dam** sont :

- **Site**, qui contient le numéro du site auquel l'axe appartient.
- **Axe**, qui peut avoir jusqu'à 20 caractères.

Ces deux champs constituent la clé de l'enregistrement.

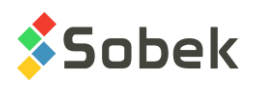

Sous l'onglet **Points d'arpentage**, l'utilisateur peut définir les points d'implantation des axes; informations contenues dans la table secondaire AXE\_PI.

Les points de contrôle d'un axe peuvent être les points d'extrémité de l'axe, les points de brisure du tracé de l'axe si celui-ci est une ligne brisée, et/ou les points d'intersection (« PI ») des tangentes aux débuts et fins de courbes si le tracé de l'axe présente des courbes.

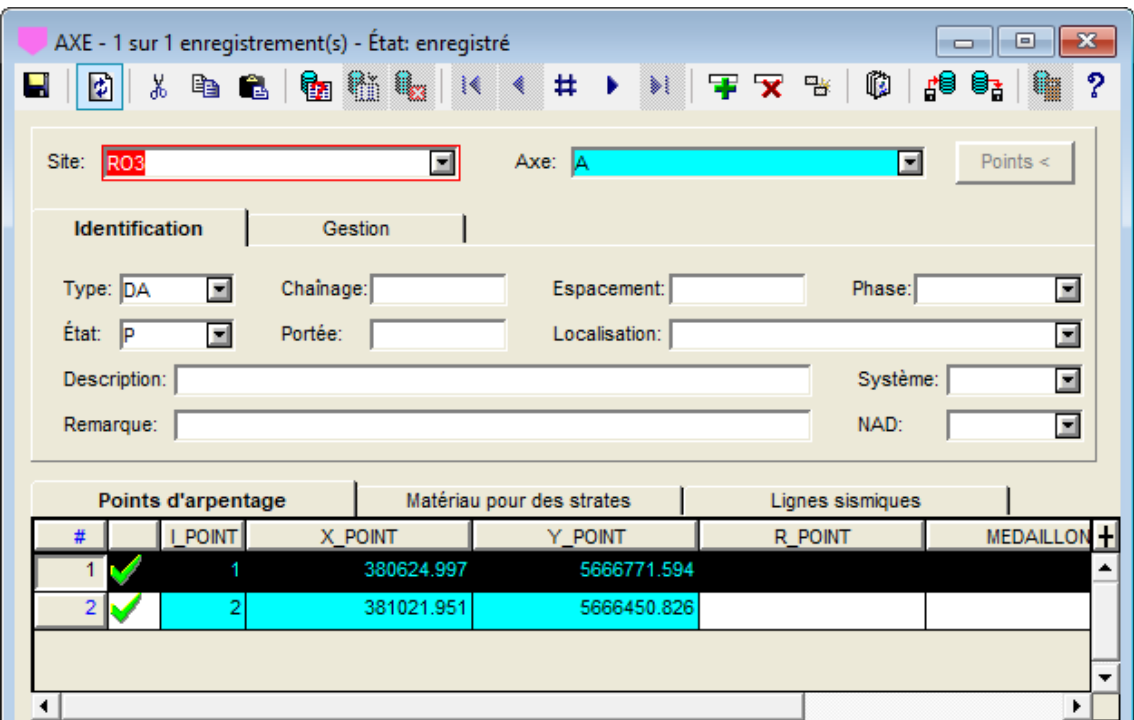

Figure 2-4 - Écran Axe

La clé des enregistrements est constituée des champs **Site**, **Axe** et **Indice** (I\_POINT).

- **Indice (I\_POINT)** contient le numéro d'ordre des points de contrôle. C'est un nombre entier.
- Les coordonnées UTM en **X (X\_POINT)** et en **Y (Y\_POINT)** de chaque point sont ensuite entrées; l'unité suggérée est le mètre. Les nombres sont à double précision avec 3 décimales par défaut. Des valeurs sont obligatoires.
- Le **rayon (R\_POINT)** de courbure vaut « 0 » si l'axe est une ligne brisée, et plus que « 0 » si le point est un point d'implantation. Le sens de courbure est défini par la position des points de contrôle encadrant le point courant.

## **6. GEOMETRIE**

L'écran **Géométrie** permet de définir la géométrie de la digue; informations contenues dans la table GEOMETRIE et sa table secondaire GEOMETRIE\_CH.

La clé des enregistrements de GEOMETRIE est constituée des champs **Site** et **No. de géométrie**.

• **Site** contient le numéro du site auquel la géométrie appartient.

**GEOMETRIE 2019-09-27**

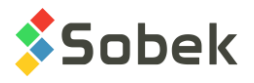

- **No. de géométrie** peut avoir jusqu'à 20 caractères.
- Une **description** de 255 caractères peut être saisie.

Dans le tableau du bas correspondant à GEOMETRIE\_CH, la clé des enregistrements est constituée des champs **Site**, **No. de géométrie** et **chaînage**. Ce tableau montre le **chaînage** à partir duquel s'applique la coupe type, ainsi que le **numéro de la coupe type**.

Une liste déroulante de toutes les coupes-types normalisées appartenant au site SPEC est disponible. **Lorsqu'une coupe-type est sélectionnée, une copie est faite pour le site courant, qui peut ensuite être modifiée pour ce site spécifique**.

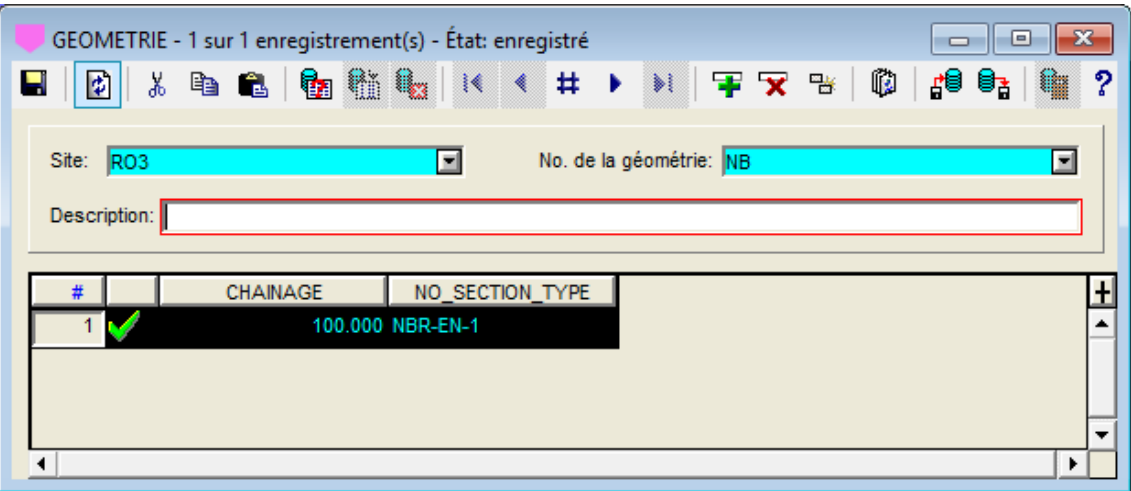

Figure 2-5 - Écran Géométrie

# **7. SECTION\_TYPE**

m

L'écran **Coupe Type** permet de définir les différentes coupes types utilisées dans les géométries. L'écran est divisé en plusieurs zones; les informations sont contenues dans les tables SECTION\_TYPE, REMBLAI, REMBLAI\_POINT et EXCAVATION.

Les coupes-types normalisées appartiennent au site SPEC. Lorsqu'une coupe-type est sélectionnée dans l'écran Géométrie, une copie de la coupe-type normalisée est faite dans le site courant, et cette coupe-type peut ensuite être modifiée sans affecter la coupe-type normalisée. Les matériaux de remblai (type Fill) utilisés dans la coupe-type sélectionnée sont également copiés dans la table MATERIAUX pour le site courant, permettant d'ajuster la couleur et le coût des matériaux pour chaque projet.

La partie au haut de l'écran contient les informations de la table SECTION\_TYPE. La clé des enregistrements est constituée des champs **Site** et numéro de **Section**.

- **Site** contient le numéro du site auquel la coupe-type appartient.
- Numéro de **section** peut avoir jusqu'à 20 caractères.
- La **catégorie** permet de regrouper les coupes-types par famille, par exemple : Noyau Bitumineux; ENrochement; HOmogène; etc.

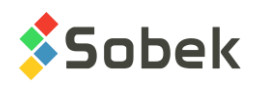

• Une section type **parent** peut être sélectionnée dans la liste déroulante des sections types déjà définies pour associer une section parent à la section courante. Alors, un changement sur une des composantes dans la section parent serait faite aussi dans ses sections dépendantes (voir la description de la colonne Modifier).

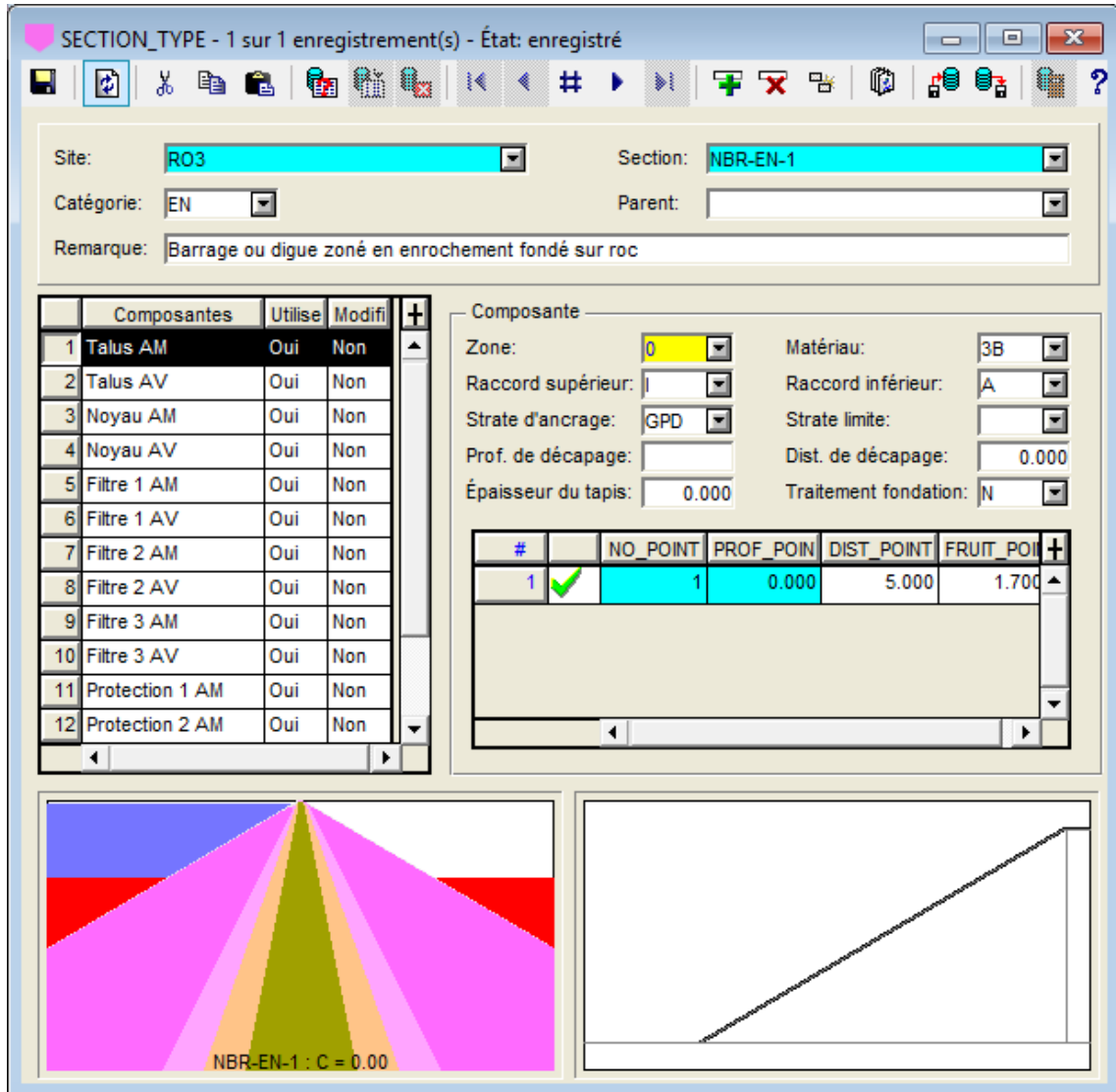

• Une **remarque** de 255 caractères peut être saisie.

Figure 2-6 - Écran Coupe Type - Composante de remblai

<span id="page-27-0"></span>La partie à gauche de l'écran montre la liste des composantes de remblai et d'excavation formant la coupe type. Les champs dans la partie de droite permettent de définir la composante sélectionnée. Les champs varient selon le type de composante (remblai, parafouille ou drain de pied).

• La première colonne montre le nom des **composantes**. Une liste déroulante est disponible pour la dernière rangée du tableau (nouvelle composante) montrant la liste des composantes de la table COMPOSANTES qui n'ont pas encore été définies dans la coupe type.

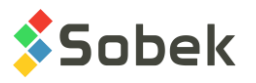

• La colonne **Utiliser** permet d'utiliser ou non chaque composante. Pour changer la valeur, double-cliquer dans la cellule.

Si une composante n'est pas utilisée, les paramètres définissant cette composante sont conservés mais elle n'est plus tracée dans la coupe type ni dans les coupes transversales associées à cette coupe type. Si la composante non utilisée en est une de remblai, la place qu'elle aurait dû occuper est remplie par la composante adjacente à l'amont ou à l'aval selon que la composante non utilisée est à l'amont ou à l'aval.

Pour que **Dam** puisse afficher une coupe type ou transversale, il faut que la composante **Talus AM** soit définie et utilisée.

• La colonne **Modifier** est utilisée pour les coupes dépendantes. Lorsqu'une composante est mise à « Modifier », tout changement fait à cette composante dans la coupe parent sera également fait dans la coupe type dépendante.

Le rectangle en bas à gauche de l'écran montre la coupe-type complète, avec une stratigraphie plane.

Le rectangle en bas à droite de l'écran montre graphiquement la composante courante. L'affichage de cette composante change avec la modification des champs définissant la composante, lorsque la coupe-type est enregistrée.

Dans les deux rectangles, les couleurs sont soit celles des matériaux ou des composantes, selon la sélection dans l'écran d'options de Dam (voir les options chapitre 1).

Le rectangle **Composante** montre les paramètres de chaque composante. La [figure 2-6](#page-27-0) montre les champs d'une composante de remblai. Les champs proviennent de la table REMBLAI.

- **Zone** est un champ inactif. Il montre le numéro de la composante, tel que défini dans la table COMPOSANTES.
- **Matériau** contient le type de matériau de la composante. La liste déroulante montre tous les matériaux de type **Fill** (remblai) de la table MATERIAUX pour le site SPEC. Une valeur est obligatoire. Lorsqu'un matériau est sélectionné, il est automatiquement copié dans le site courant; la couleur et le coût du matériau dans le site courant sont utilisés.
- Le **raccord supérieur** indique comment le programme prolongera la partie supérieure de la composante en deçà du premier point de contrôle spécifié. Les options sont les suivantes :
	- **E** : raccord horizontal **externe**, c'est-à-dire vers le talus de la digue
	- **H** : raccord vertical vers le **haut** de la digue
	- **I** : raccord horizontal vers l'**intérieur**, c'est-à-dire le centre de la digue
	- **O** : raccord **oblique** à 45° vers l'extérieur et le haut
- Le **raccord inférieur** indique comment le programme prolongera la partie inférieure de la composante au-delà du dernier point de contrôle spécifié. Les options sont les suivantes :
	- **A** : parallèlement à la fondation **acceptable** (voir le prochain paragraphe)
	- **E** : raccord horizontal **externe**, c'est-à-dire vers le talus de la digue
	- **X** : parallèlement à la fondation **excavée** (voir le prochain paragraphe)
- La **strate d'ancrage** identifie la strate de fondation, c'est-à-dire la couche sur laquelle la composante s'arrête. La liste déroulante montre tous les matériaux de type **Strate** de la table MATERIAUX pour le site SPEC.

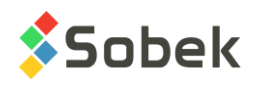

Les côtés amont et aval du noyau doivent être ancrés à la même couche. Si ce n'est pas le cas, la strate d'ancrage du côté aval est utilisée si elle est moins profonde que du côté amont.

La strate d'ancrage d'une composante ne peut pas être plus profonde que celle de la composante adjacente intérieure. Par exemple, le filtre ne peut être ancré à une couche plus profonde que la strate d'ancrage du noyau.

La strate d'ancrage n'est généralement pas utilisée pour le perré, son ou ses coussins, ni pour les couches de protection.

Pour ce qui est du raccord inférieur, la fondation **acceptable** est définie par l'ancrage des composantes de type remblai. La fondation **excavée** comprend également les composantes de type excavation.

- La **strate limite** identifie la strate inférieure que la composante peut atteindre. Une strate limite est prise en compte seulement si une profondeur de décapage est définie. La liste déroulante montre tous les matériaux de type **Strate** de la table MATERIAUX pour le site SPEC. Cette option est pour développement futur.
- La **profondeur de décapage** (en mètres) est la profondeur d'ancrage exigée pour la composante. Pour que cette profondeur soit utilisée, il faut que le raccord inférieur soit **A** ou **X**. Cette option est pour développement futur.

La strate d'ancrage est excavée selon la profondeur indiquée à moins que l'excavation atteigne l'horizon indiqué dans le champ **Strate limite** avant. Le fruit d'excavation est défini dans l'écran Fondation pour le matériau de la strate d'ancrage.

- La **distance de décapage** (en mètres) est la distance horizontale à être décapée suivant la strate d'ancrage, à partir du point d'intersection de la limite externe de la composante et de la strate en question. Pour que cette distance soit utilisée, il faut que le raccord inférieur soit **A** ou **X**.
- L'**épaisseur du tapis** (en mètres) est la hauteur du tapis mesurée verticalement. Si ce champ contient une valeur, la composante est prolongée pour en faire un tapis suivant la fondation acceptable ou la fondation excavée. Il faut que le raccord inférieur soit **A** ou **X**.
- Le **traitement de la fondation** prend la valeur Oui ou Non. Si le traitement de la fondation est fait, les coûts et surfaces peuvent être calculés.

Le dernier tableau de l'écran montre les informations sur les points de contrôle, de la table REMBLAI\_POINT.

- Le **no. du point** est obligatoire et s'inscrit automatiquement.
- La **profondeur du point** est la profondeur mesurée par rapport à la crête du talus (en mètres). Une valeur est obligatoire.
- La **distance du point** est mesurée par rapport à la composante adjacente (en mètres).

Pour les composantes de **protection** (**Perré**, **coussin de perré**, etc.), les distances sont mesurées de l'extérieur vers l'intérieur, à partir de la ligne de talus, c'est-à-dire de l'enveloppe extérieure de la digue, ou à partir de la composante externe. Pour les autres composantes, la construction se fait à partir de la ligne de centre de la digue, donc les distances sont mesurées de l'intérieur vers l'extérieur, soit de la ligne de centre ou la composante interne.

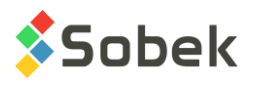

Si la distance est non spécifiée, la position du premier point sera confondue avec la composante adjacente interne ou externe selon le type de composante.

• Le **fruit** à partir du point indique l'inverse de la pente de la droite issue du point et allant vers le bas, joignant éventuellement le prochain point. Cette valeur sera utilisée si la distance du prochain point n'est pas définie. Sinon, c'est la distance spécifiée pour le prochain point qui détermine sa position.

La [figure 2-7](#page-30-0) montre les champs d'une composante d'excavation, soit le parafouille. Les champs proviennent de la table EXCAVATION.

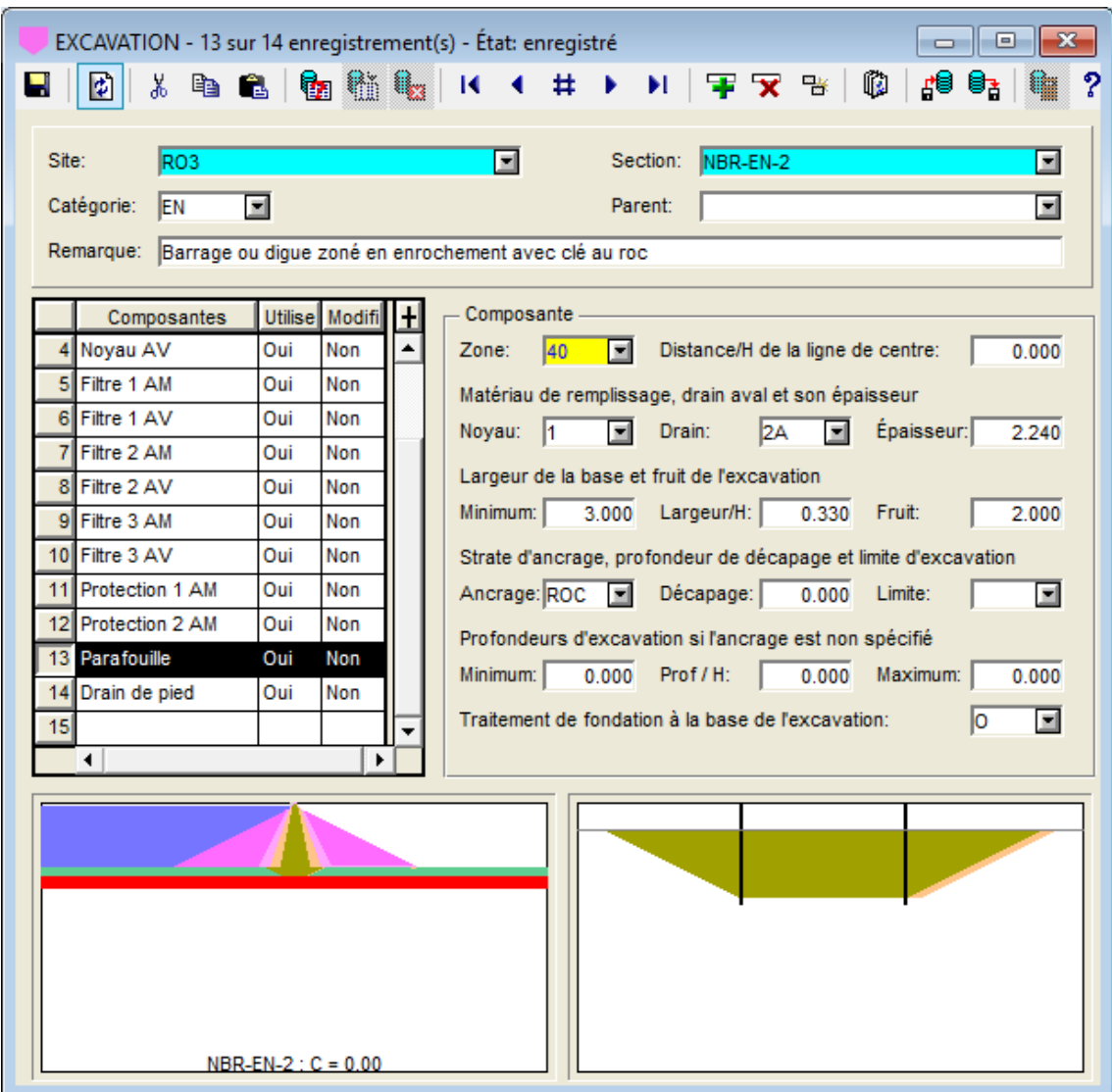

Figure 2-7 - Écran Coupe Type - Composante d'excavation : Parafouille

- <span id="page-30-0"></span>• **Zone** est un champ inactif. Il montre le numéro de la composante, tel que défini dans la table COMPOSANTES.
- La **Distance / H de la ligne de centre** permet de positionner le centre de la portion imperméable du parafouille par rapport à l'axe de la digue. La distance est obtenue en multipliant la valeur inscrite dans ce champ par la charge hydraulique, c'est-à-dire le niveau

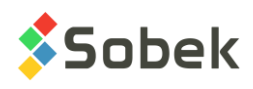

d'eau amont moins le niveau de la fondation acceptable au centre de la digue (avant excavation du parafouille). La distance, mesurée en mètres, est positive vers l'aval.

- Dans la partie Matériau de remplissage, drain aval et son épaisseur, l'utilisateur inscrit :
	- o Dans **Noyau**, le type de matériau du parafouille. La liste déroulante montre tous les matériaux de type **Fill** (remblai) de la table MATERIAUX pour le site SPEC. Lorsqu'un matériau est sélectionné, il est automatiquement copié dans le site courant; la couleur et le coût du matériau dans le site courant sont utilisés.
	- o Dans **Drain**, le type de matériau du drain aval du parafouille. La liste déroulante montre tous les matériaux de type **Fill** (remblai) de la table MATERIAUX pour le site SPEC. Lorsqu'un matériau est sélectionné, il est automatiquement copié dans le site courant; la couleur et le coût du matériau dans le site courant sont utilisés.
	- o Dans **Épaisseur**, l'épaisseur perpendiculaire du drain aval du parafouille (en mètres).
- Dans la partie Largeur de la base et fruit de l'excavation, l'utilisateur inscrit :
	- o Dans **Minimum**, la largeur minimale du parafouille, mesurée horizontalement, à la base de l'excavation. C'est la largeur minimale de la partie imperméable de l'excavation, excluant le drain aval.
	- o Dans **Largeur / H**, le facteur multiplicatif d'augmentation de la largeur à la base de l'excavation en fonction de la charge hydraulique.
	- o Dans **Fruit**, le fruit de l'excavation pour le parafouille, c'est-à-dire l'inverse de ses pentes amont et aval. Cette valeur est indépendante des fruits d'excavation du ou des horizons dans lesquels le parafouille est ancré.
- Dans la partie Strate d'ancrage, profondeur de décapage et limite d'excavation, l'utilisateur inscrit :
	- o Dans **Ancrage**, la strate d'ancrage de la composante. La liste déroulante montre tous les matériaux de type **Strate** de la table MATERIAUX pour le site SPEC.

Si une couche d'ancrage est spécifiée, seule la position de cette couche contrôle la profondeur de l'excavation. Dans ce cas, les critères concernant les profondeurs minimale, maximale et relative à la charge hydraulique ne s'appliquent pas.

- o Dans **Décapage**, la profondeur de décapage pour fixer la base de l'excavation dans la couche d'ancrage spécifiée. Dans ce cas, la base de l'excavation est parallèle à la strate de fondation.
- o Dans **Limite**, la strate inférieure que le parafouille peut atteindre. Une strate limite est prise en compte seulement si une profondeur de décapage est définie. La liste déroulante montre tous les matériaux de type **Strate** de la table MATERIAUX pour le site SPEC.
- Dans la partie Profondeurs d'excavation si l'ancrage est non spécifié, l'utilisateur inscrit :
	- o Dans **Minimum**, la profondeur minimale de l'excavation, c'est-à-dire la différence de niveau entre la fondation acceptable et le fond de l'excavation mesurée au centre de l'excavation. Elle est exprimée en mètres.
	- o Dans **Prof / H**, le facteur multiplicatif d'augmentation de la profondeur à la base de l'excavation en fonction de la charge hydraulique.
	- o Dans **Maximum**, la profondeur maximale de l'excavation dans le cas où cette dernière est fonction de la charge hydraulique.

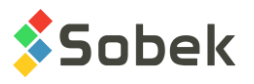

Ces trois champs ne sont utilisés que lorsque la strate d'ancrage n'est pas définie. Dans ce cas, le fond de l'excavation est horizontal. L'excavation peut alors traverser une ou plusieurs couches stratigraphiques.

• Le **traitement de fondation à la base de l'excavation** prend la valeur Oui ou Non. Si le traitement de la fondation est fait, les coûts et surfaces peuvent être calculés.

La [figure 2-8](#page-32-0) montre les champs d'une composante d'excavation, soit le drain de pied. Les champs proviennent de la table EXCAVATION.

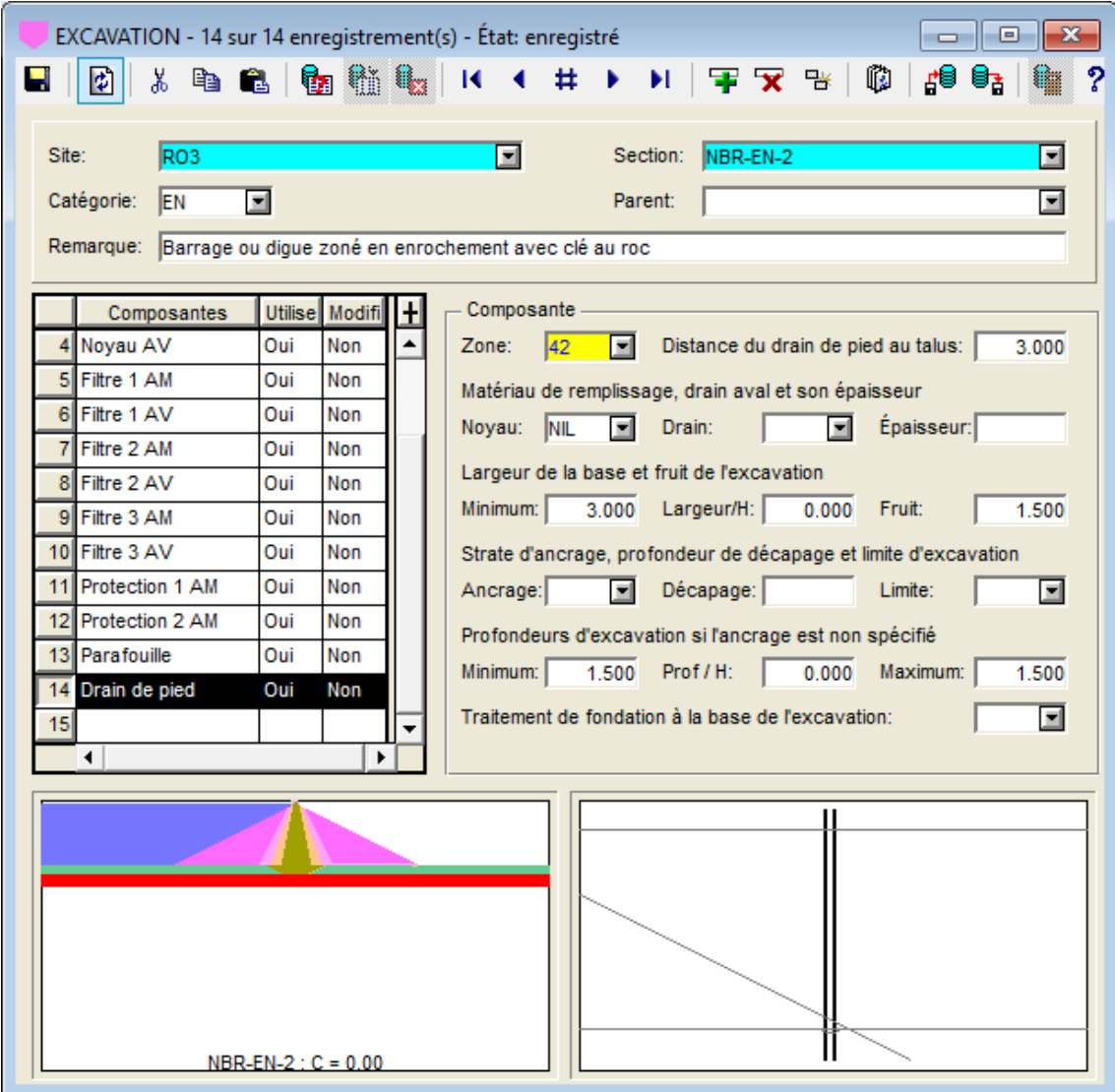

Figure 2-8 - Écran Coupe Type - Composante d'excavation : Drain de pied

- <span id="page-32-0"></span>• **Zone** est un champ inactif. Il montre le numéro de la composante, tel que défini dans la table COMPOSANTES.
- La **Distance du drain de pied au talus** sert à saisir la distance entre l'intersection du talus avec la fondation acceptable et le point de sortie du drain de pied. Elle est exprimée en mètres.

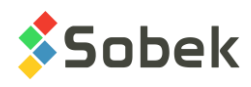

- Dans la partie Matériau de remplissage, drain aval et son épaisseur, l'utilisateur inscrit :
	- o Dans **Noyau**, le type de matériau constituant le noyau du drain de pied. La liste déroulante montre tous les matériaux de type **Fill** (remblai) de la table MATERIAUX pour le site SPEC. Lorsqu'un matériau est sélectionné, il est automatiquement copié dans le site courant; la couleur et le coût du matériau dans le site courant sont utilisés.
	- o **Drain** et **Épaisseur** ne sont pas utilisés.
- Dans la partie Largeur de la base et fruit de l'excavation, l'utilisateur inscrit :
	- o Dans **Minimum**, la largeur minimale du drain de pied, mesurée horizontalement, à la base de l'excavation.
	- o Dans **Largeur / H**, le facteur multiplicatif d'augmentation de la largeur à la base de l'excavation en fonction de la charge hydraulique.
	- o Dans **Fruit**, le fruit de l'excavation pour le drain de pied, c'est-à-dire l'inverse de ses pentes amont et aval. Cette valeur est indépendante des fruits d'excavation des horizons dans lesquels s'enfonce le drain de pied.
- Dans la partie Strate d'ancrage, profondeur de décapage et limite d'excavation, l'utilisateur inscrit :
	- o Dans **Ancrage**, la strate d'ancrage de la composante. La liste déroulante montre tous les matériaux de type **Strate** de la table MATERIAUX pour le site SPEC.

Si une couche d'ancrage est spécifiée, seule la position de cette couche contrôle la profondeur de l'excavation. Dans ce cas, les critères concernant les profondeurs minimale, maximale et relative à la charge hydraulique ne s'appliquent pas.

- o Dans **Décapage**, la profondeur de décapage pour fixer la base de l'excavation dans la couche d'ancrage spécifiée. Dans ce cas, la base de l'excavation est parallèle à la strate de fondation.
- o Dans **Limite**, la strate inférieure que le drain de pied peut atteindre. Une strate limite est prise en compte seulement si une profondeur de décapage est définie. La liste déroulante montre tous les matériaux de type **Strate** de la table MATERIAUX pour le site SPEC.
- Dans la partie Profondeurs d'excavation si l'ancrage est non spécifié, l'utilisateur inscrit :
	- o Dans **Minimum**, la profondeur minimale de l'excavation, c'est-à-dire la différence de niveau entre la fondation acceptable et le fond de l'excavation mesurée au centre de l'excavation. Elle est exprimée en mètres.
	- o Dans **Prof / H**, le facteur multiplicatif d'augmentation de la profondeur à la base de l'excavation en fonction de la charge hydraulique.
	- o Dans **Maximum**, la profondeur maximale de l'excavation dans le cas où cette dernière est fonction de la charge hydraulique.

Ces trois champs ne sont utilisés que lorsque la strate d'ancrage n'est pas définie. Dans ce cas, le fond de l'excavation est horizontal. De plus, l'excavation peut alors traverser une ou plusieurs couches stratigraphiques.

• Le **traitement de fondation à la base de l'excavation** prend la valeur Oui ou Non. Si le traitement de la fondation est fait, les coûts et surfaces peuvent être calculés.

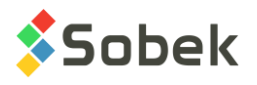

# **8. MATERIAUX**

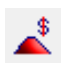

L'écran **Matériaux** permet de définir plusieurs informations au sujet des matériaux trouvés sur un site; informations contenues dans la table MATERIAUX. Ces données sont également utilisées dans les modules d'exploration de Geotec.

La clé des enregistrements est constituée des champs **Site**, **Type** et **Matériau**.

- **Site** sera généralement le site factice nommé SPEC pour définir les matériaux normalisés. L'utilisateur peut aussi modifier les matériaux pour des sites spécifiques.
- **Type** montre une liste de 4 valeurs inscrites dans la table LISTE\_FRE, soit **F**ill (remblai), **S**trate, **U**nifiée et e**X**cavation.
- **Matériau** prend le code du matériau, de 20 caractères maximum.
- Une **description** du matériau peut être ajoutée, avec 255 caractères.
- **Couleur** est utilisée pour définir une couleur particulière pour le matériau. En doublecliquant dans le champ, un écran de définition des couleurs est ouvert pour faciliter sa sélection. Une valeur est obligatoire.
- Le **coût** de matériau par mètre cube est saisi (en \$).
- **Profondeur** indique la profondeur du haut où le matériau est trouvé.
- **Fruit** est le fruit de l'excavation.

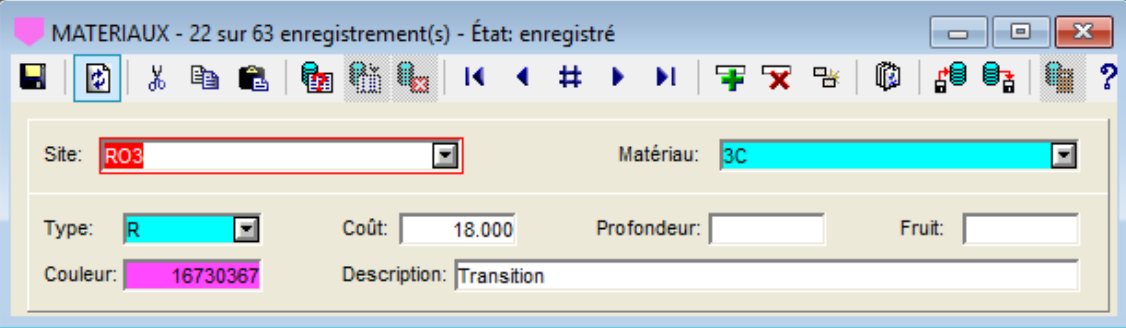

Figure 2-9 - Écran Matériaux

**Pour chaque site, les matériaux de remblai (type Fill) utilisés dans ses coupes-types sont copiés dans la table MATERIAUX pour le site courant, permettant d'ajuster la couleur et le coût des matériaux pour chaque projet.**

#### **9. COMPOSANTES**

L'écran **Composantes** montre les différentes composantes de la digue et leur couleur ff. associée; informations contenues dans la table COMPOSANTES. Des valeurs sont créées automatiquement dans les bases de données.

• Le champ **Type** constitue la clé des enregistrements. L'ordre ne devrait pas être modifié, il est important lors de la création des coupes transversales de la digue.

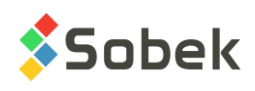

- La **couleur** de chaque composante peut être modifiée en double-cliquant dans le champ. Un écran de définition des couleurs est alors ouvert pour faciliter sa sélection. Une valeur est obligatoire.
- Une **description** de chaque composante est affichée. Celle-ci peut être modifiée, mais devrait rester explicite puisque c'est par la description que les composantes sont sélectionnées dans l'écran des coupes types.

| $\mathbf{x}$<br>COMPOSANTES - 8 sur 48 enregistrement(s) - État: enregistré<br><u>a 1. o</u> |   |             |                   |                                           |                    |  |  |  |  |  |  |  |   |    |
|----------------------------------------------------------------------------------------------|---|-------------|-------------------|-------------------------------------------|--------------------|--|--|--|--|--|--|--|---|----|
| Н                                                                                            | 団 |             |                   |                                           |                    |  |  |  |  |  |  |  |   | -? |
|                                                                                              |   | <b>TYPE</b> | <b>COULEUR</b>    |                                           | <b>DESCRIPTION</b> |  |  |  |  |  |  |  |   |    |
| $\overline{2}$                                                                               |   |             | 16761510 Talus AV |                                           |                    |  |  |  |  |  |  |  |   | Ŧ  |
| 3                                                                                            |   | 2           |                   | 16711808 Noyau AM                         |                    |  |  |  |  |  |  |  |   |    |
| 4 <sup>1</sup>                                                                               |   | 3           |                   | 16777088 Noyau AV                         |                    |  |  |  |  |  |  |  |   |    |
| 5                                                                                            |   | 4           |                   | 16766378 Filtre 1 AM                      |                    |  |  |  |  |  |  |  |   |    |
| 6                                                                                            |   | 5           |                   | 16766378 Filtre 1 AV                      |                    |  |  |  |  |  |  |  |   |    |
|                                                                                              |   | 6           |                   | 16744703 Filtre 2 AM                      |                    |  |  |  |  |  |  |  |   |    |
| 8                                                                                            |   | 7           |                   | 16744703 Filtre 2 AV                      |                    |  |  |  |  |  |  |  |   |    |
| 9                                                                                            |   | 8           |                   | 32768 Filtre 3 AM                         |                    |  |  |  |  |  |  |  |   |    |
| 10 <sub>1</sub>                                                                              |   | 9           |                   | 32768 Filtre 3 AV<br>16711808 Filtre 4 AM |                    |  |  |  |  |  |  |  |   |    |
| 11<br>12 <sub>1</sub>                                                                        |   | 10<br>44    |                   | 16711808 Filtre 4 AV                      |                    |  |  |  |  |  |  |  |   | ▼  |
|                                                                                              |   |             |                   |                                           |                    |  |  |  |  |  |  |  | ▶ |    |

Figure 2-10 - Écran Composantes